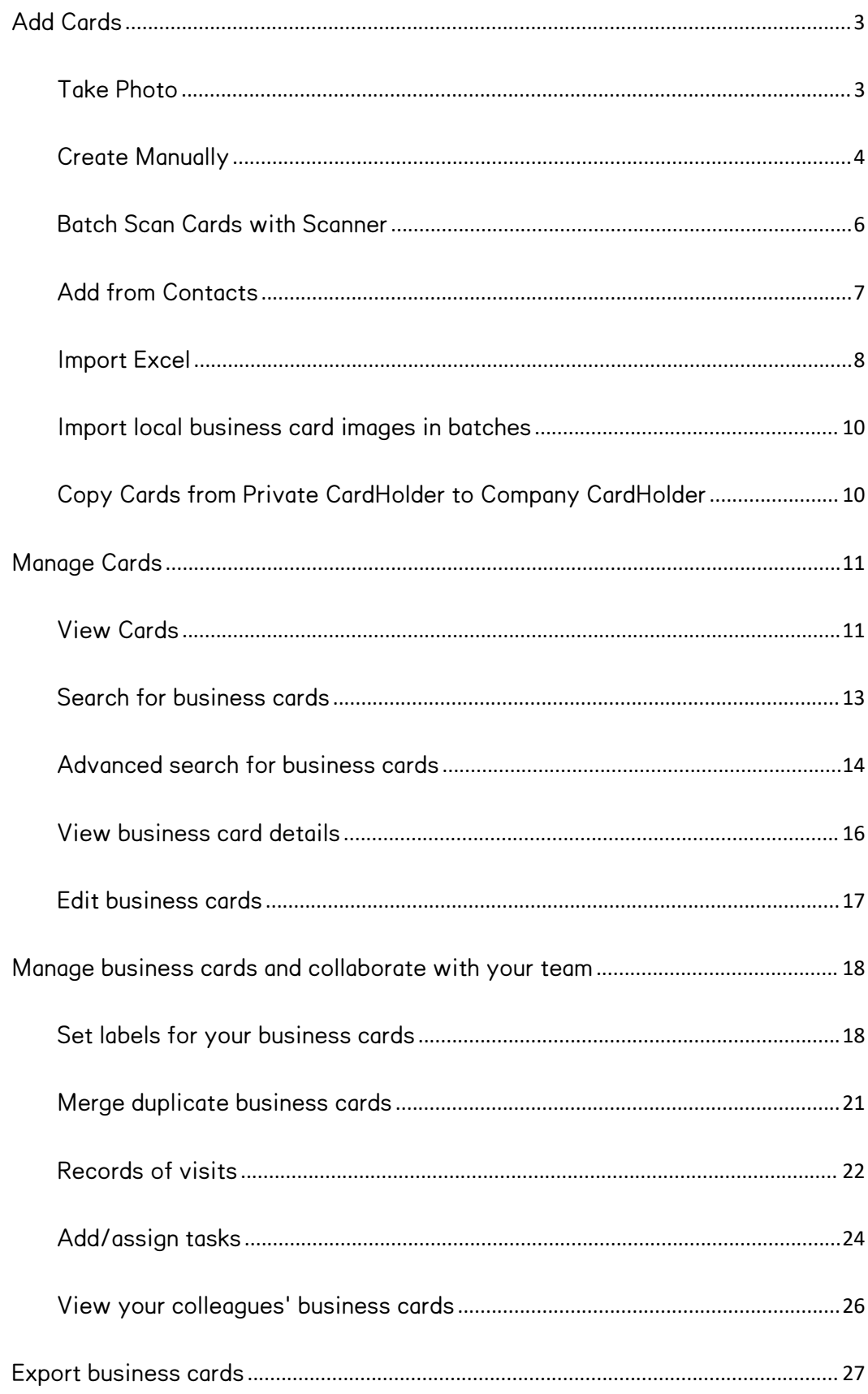

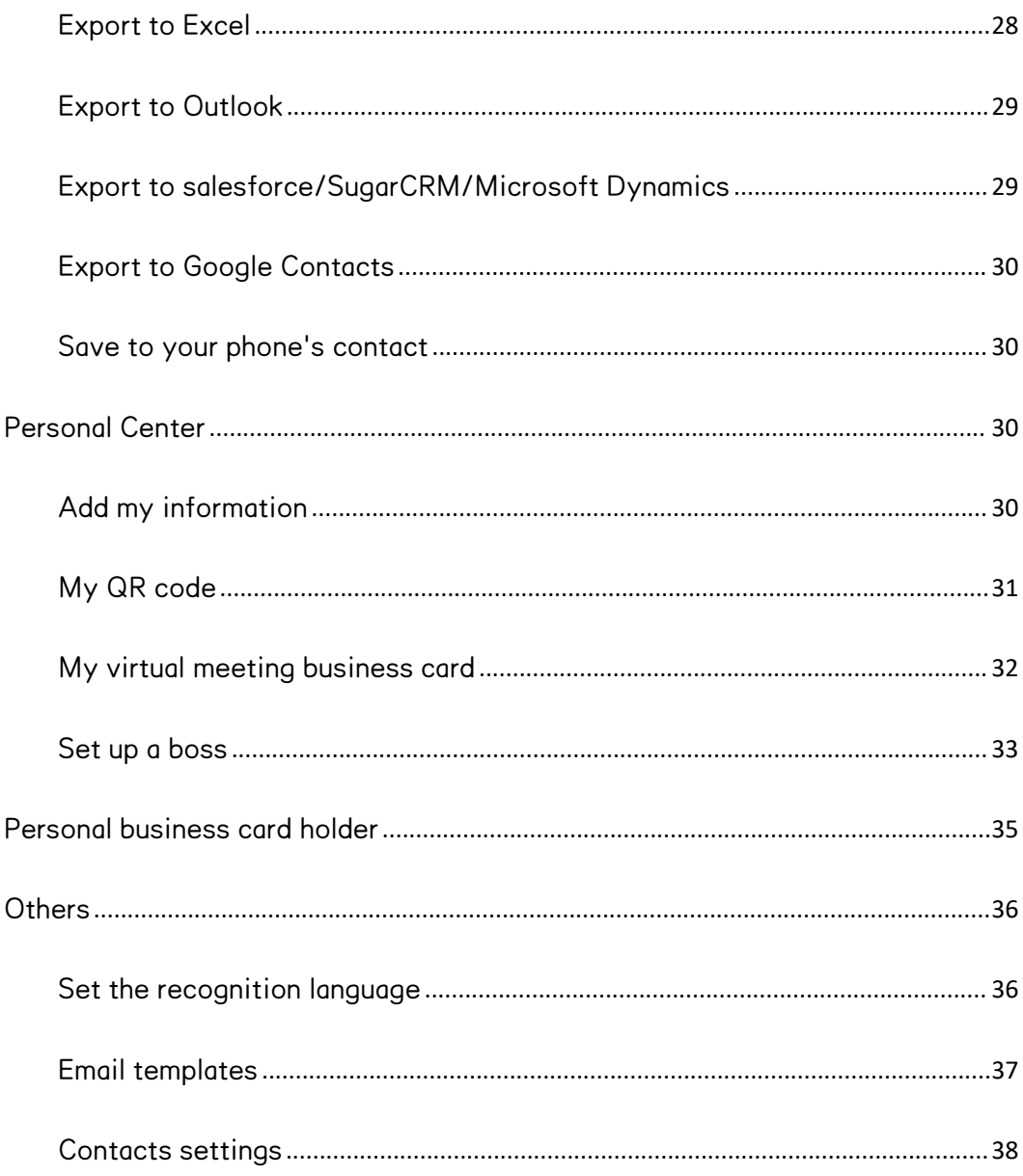

## <span id="page-2-0"></span>Add Cards

# <span id="page-2-1"></span>Take Photo

- OpenCamCard Business app and enter the 'Company CardHolder' page. Click the "Capture Card" button at the bottom of the page to capture card images.
- When capturing the card image, please make the card fill the frame to the full and ensure a good lighting condition. The app will automatically focus and capture the card image.
- If you are not satisfied with the image, please tap the "Retake" button in lower-left to re-capture an image.
- Tap the "Add Backside" button in the upper right corner then you can capture and save the backside image of the card.
- After capturing the card image, you can group the card with tags. Sele"Company Tags" to save and categorize the cards in Company CardHolder, or select "Private Tags" to save and categorize the cards in your Private CardHolder.
- Tap "Next" to continue taking photos, or tap "Done" to save the card.
- Card information will be recognized and saved automatically. You don't have to manually proofread the card details.

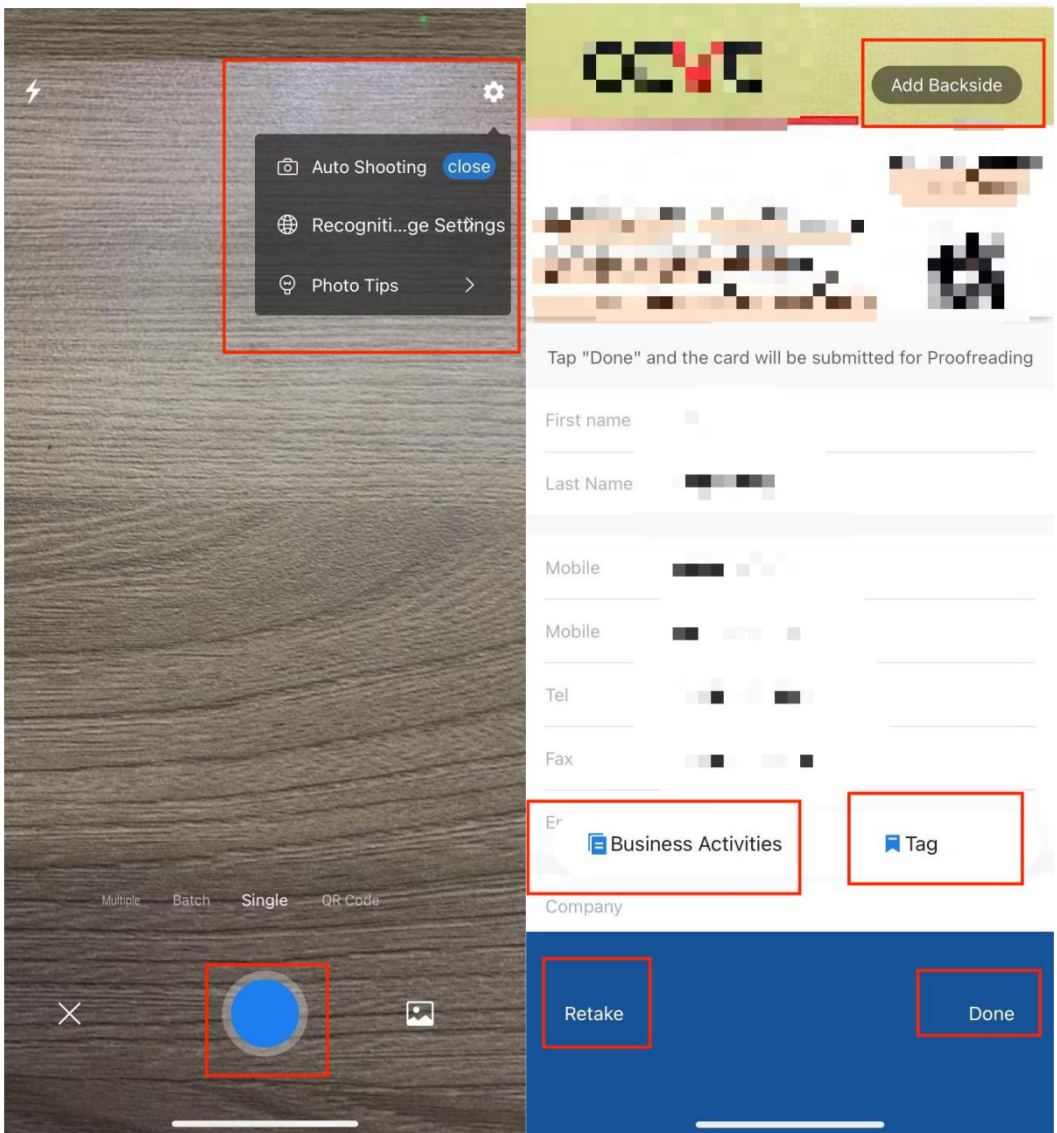

# <span id="page-3-0"></span>Create Manually

#### mobile phone

Open CamCard Business -> Company CardHolder -> Add Card (lower-right) ->

Create Manually -> enter card information and tap "Save".

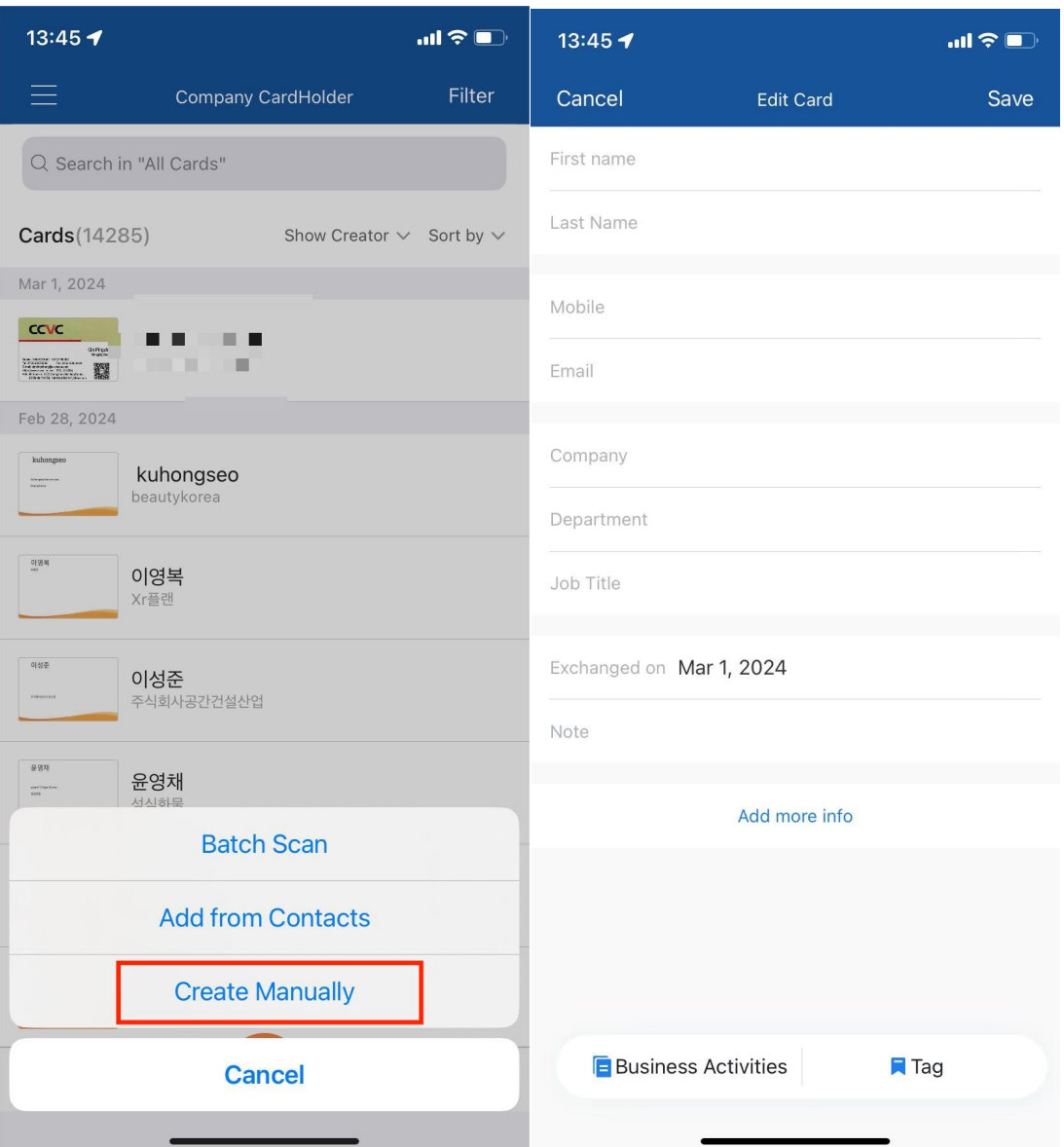

#### PC

For web app: Visit b.camcard.com -> sign in with your CamCard Business account

-> "Add Card " (upper-right) -> enter card information and click "Save"

(upper-right).

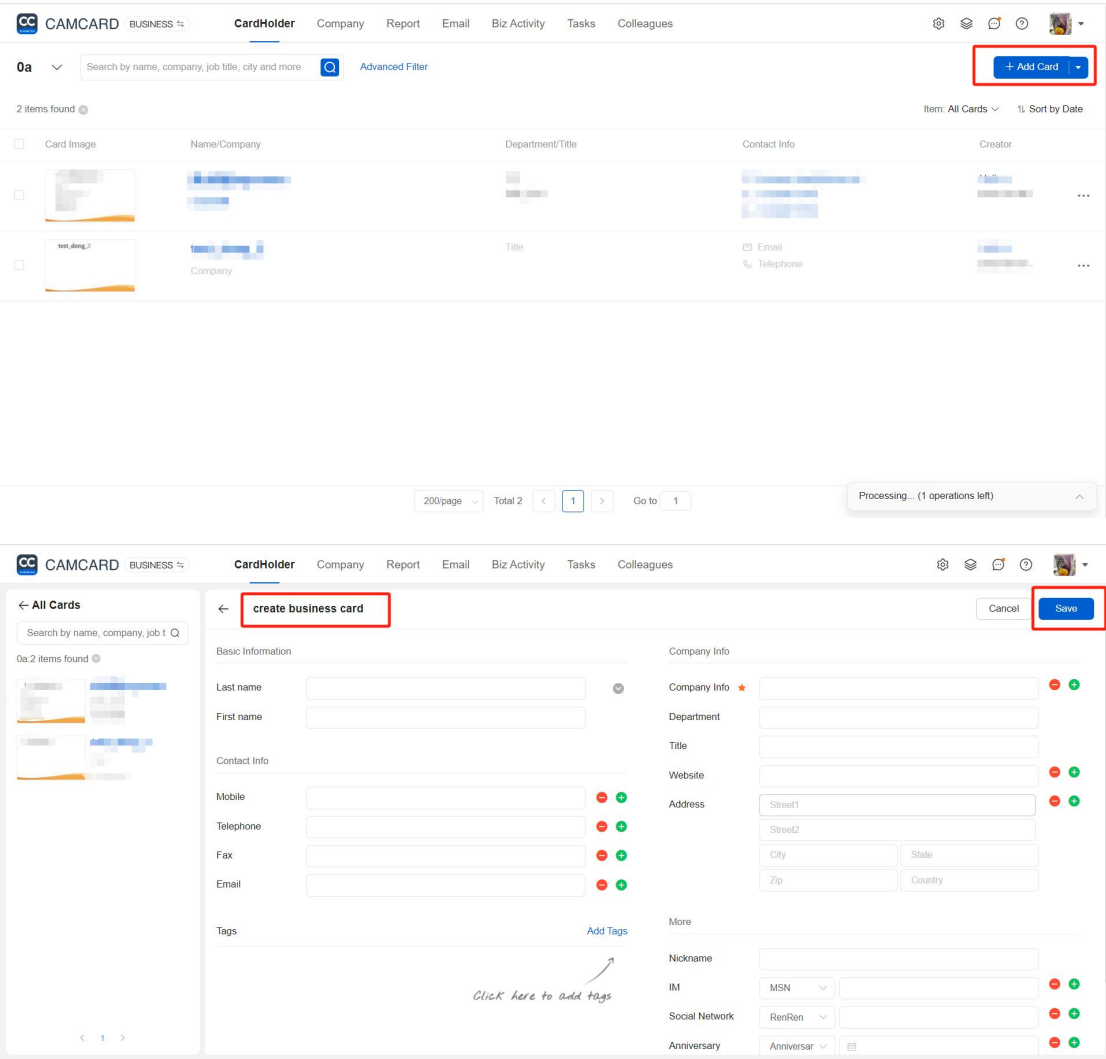

# <span id="page-5-0"></span>Batch Scan Cards with Scanner

Click here to view the user manual of CamCard scanner.

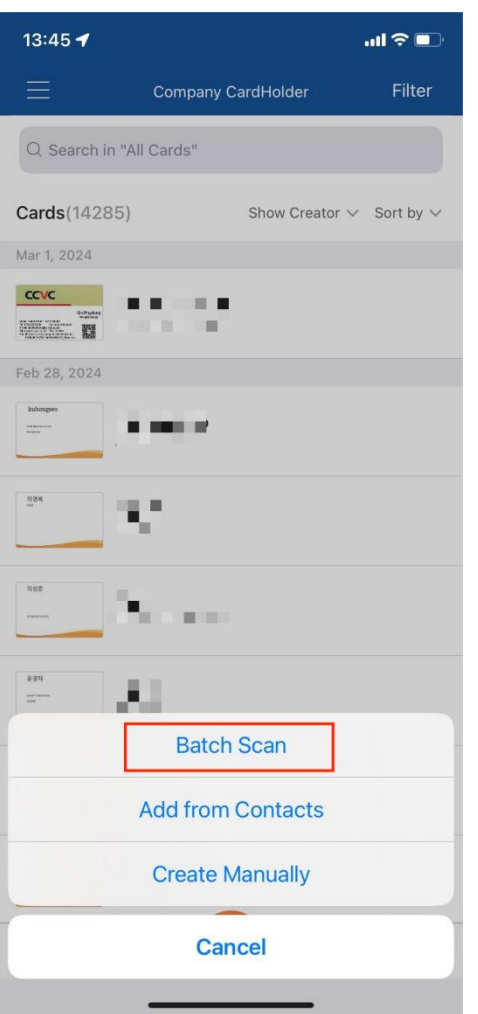

# <span id="page-6-0"></span>Add from Contacts

OpenCamCard Business app -> Company CardHolder -> Add Card (lower-right)

->Add from Contacts

 Choose the contacts or the groups you want to add and tap "Confirm" in the to add them into CamCard Business. If you have several contact accounts, you need to choose an account first.

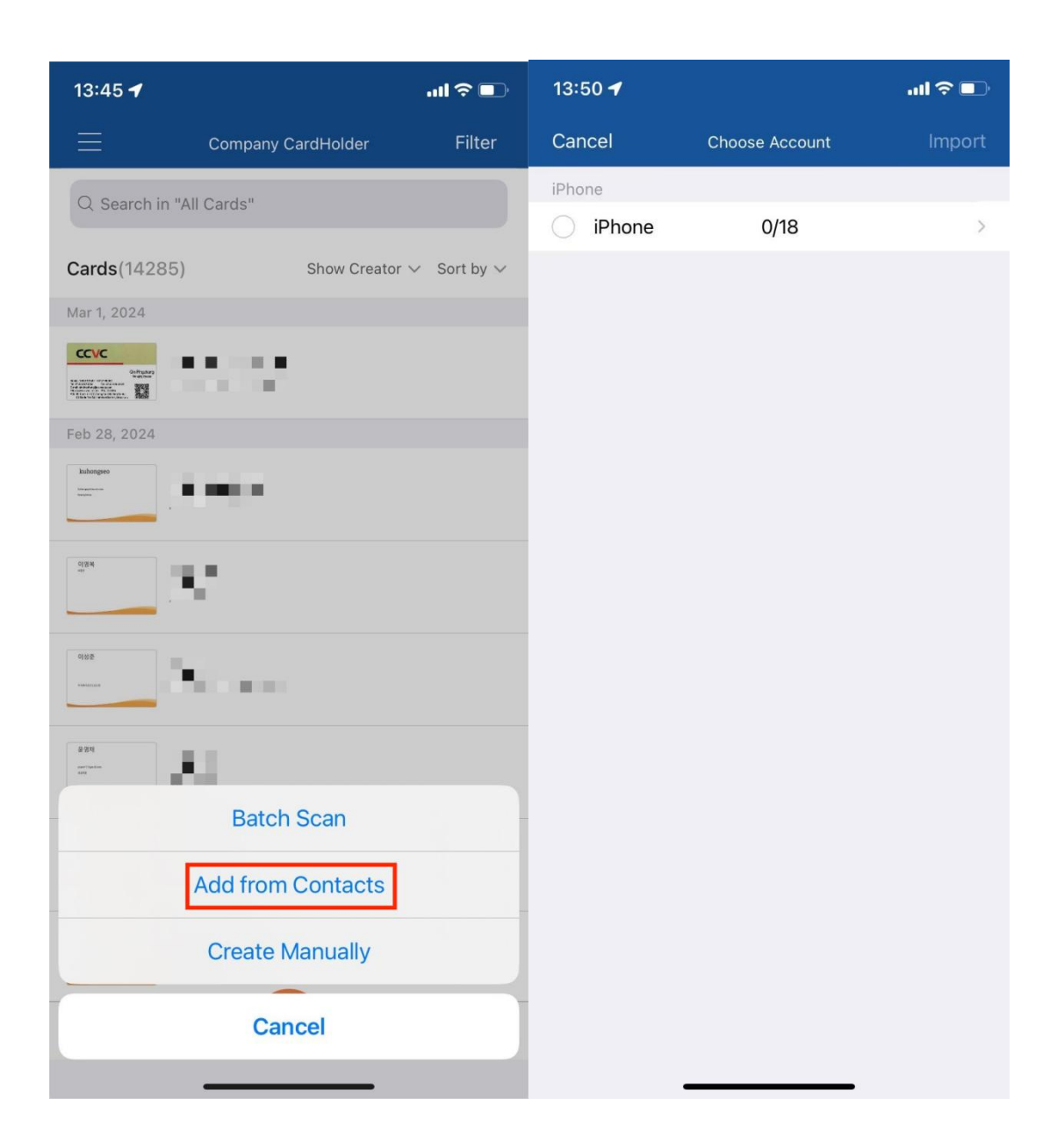

### <span id="page-7-0"></span>Import Excel

- Visit b.camcard.com -> sign in with your CamCard Business account -> click the tools button.
- Click "Import Excel" and follow the prompts to download the excel template. Input your card data into the template and make sure that the data format is consistent with the template.

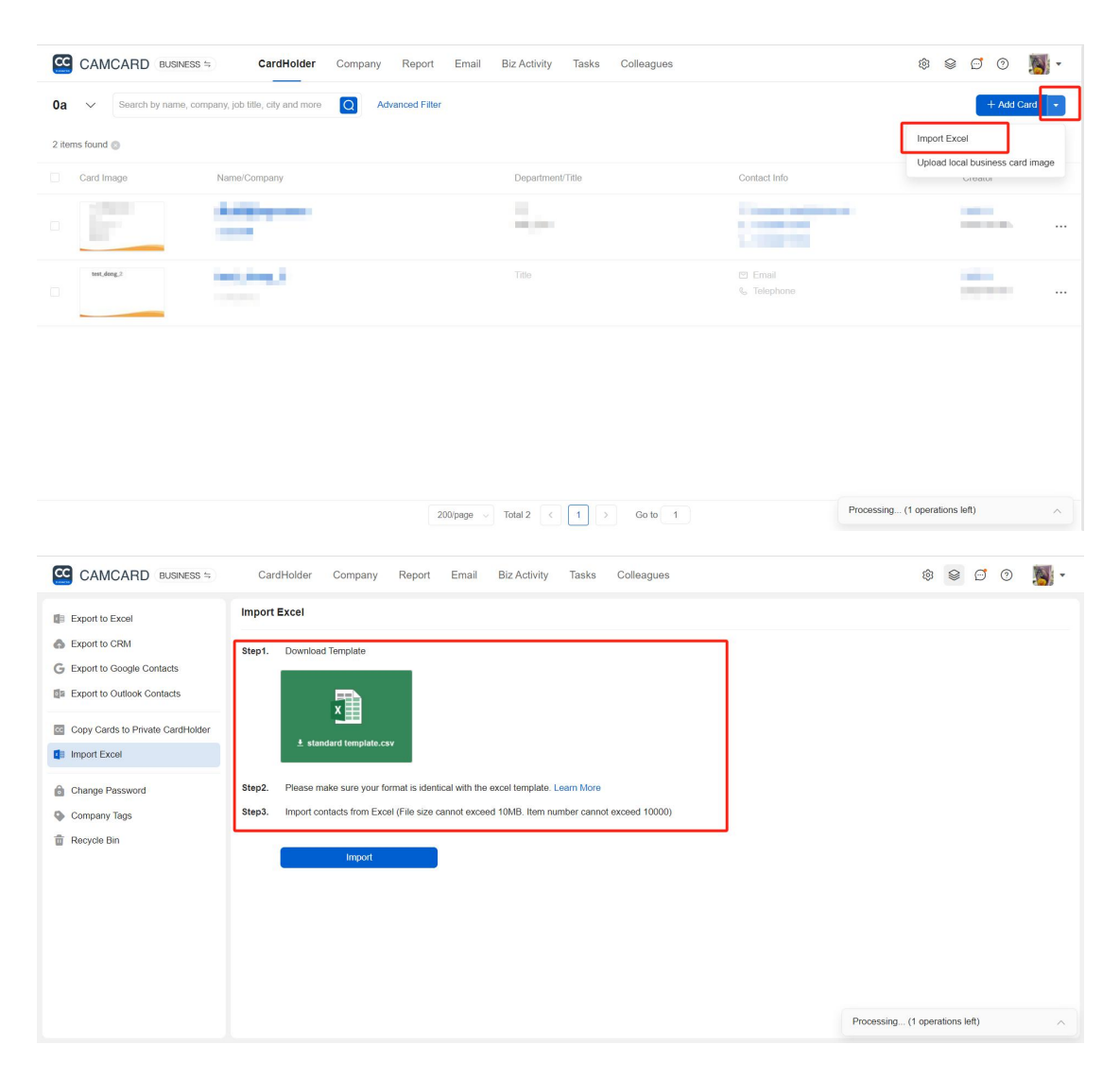

Kindly note:

When editing the template, please do not delete or modify any of the column names in the first line.

The second line is the card information sample for your reference, please delete

this line before importing the excel file.

When importing large amounts of contacts, please do not import more than 2000 contacts at one time as too many data may slow down the importing speed. Please patiently wait and do not interrupt when the data are importing.

# <span id="page-9-0"></span>Import local business card images in batches

Click the drop-down symbol next to "Add Business Card" on your computer and

follow the prompts to import your local business card image.

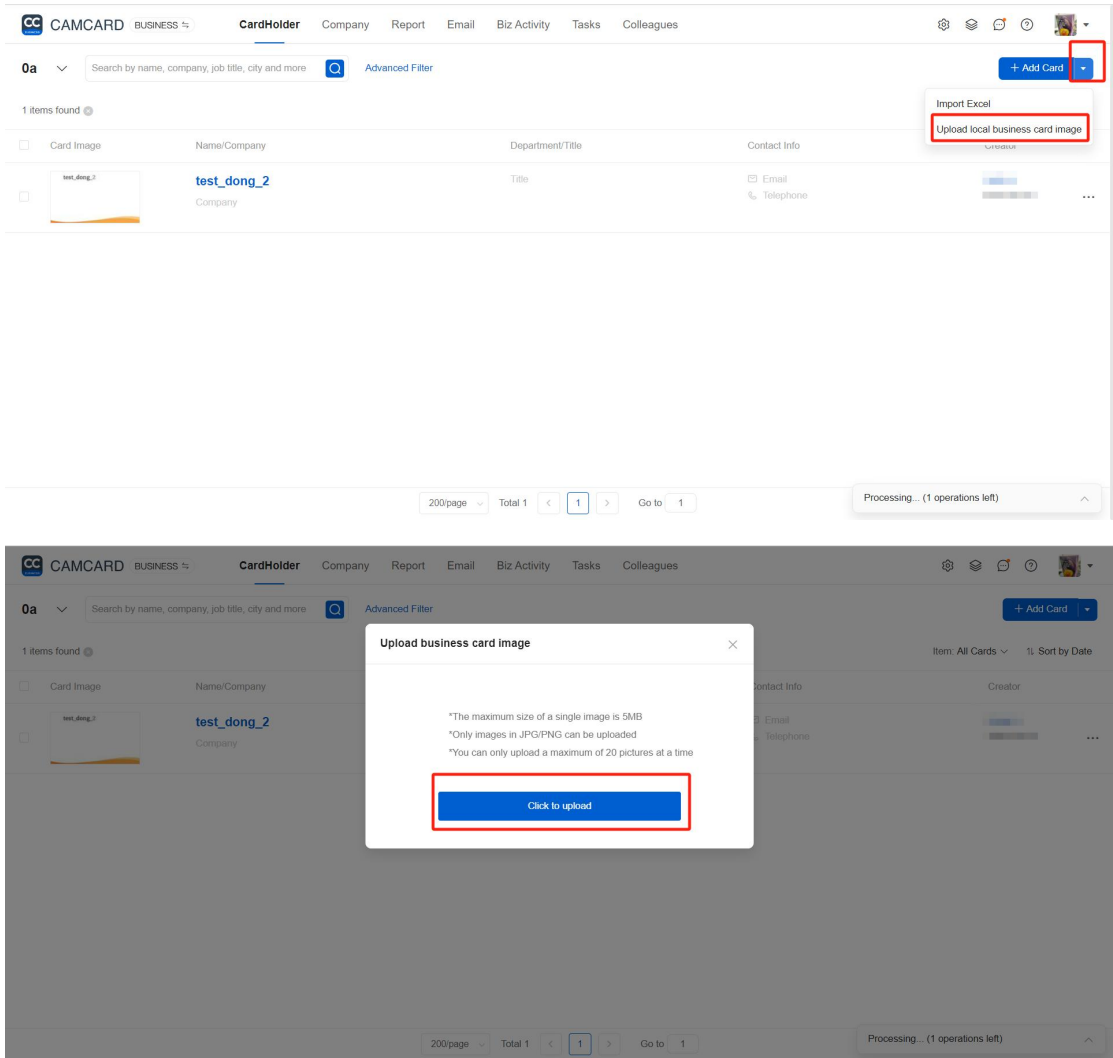

# <span id="page-9-1"></span>Copy Cards from Private CardHolder to Company **CardHolder**

For PC:

Visit b.camcard.com -> sign in with your CamCard Business account -> click

the arrow on the upper left to switch to your CamCard personal account.

 On the personal account page, click "Copy to Company" (upper-right) -> select the cards which you want to copy  $\rightarrow$  click "Copy to Company"

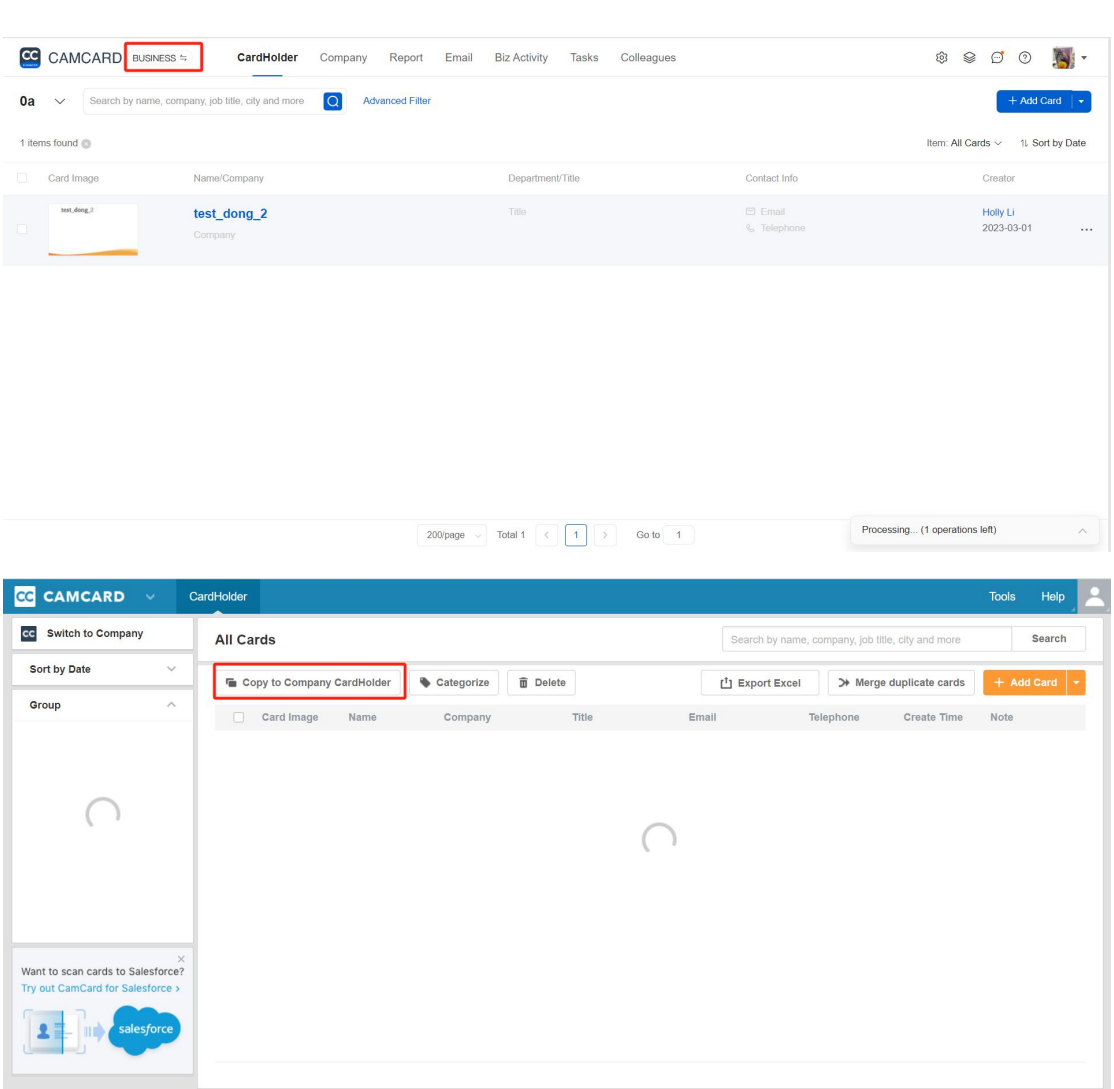

### <span id="page-10-0"></span>Manage Cards

CardHolder".

### <span id="page-10-1"></span>View Cards

For mobile app:

OpenCamCard Business app and enter the"Company CardHolder" page.

 Tap the "Filter" and you can view the cards based on different tags like"All Cards", "Created by Me", "Subordinate Cards" and etc. The "Subordinate Cards" contains all cards added by your subordinates.

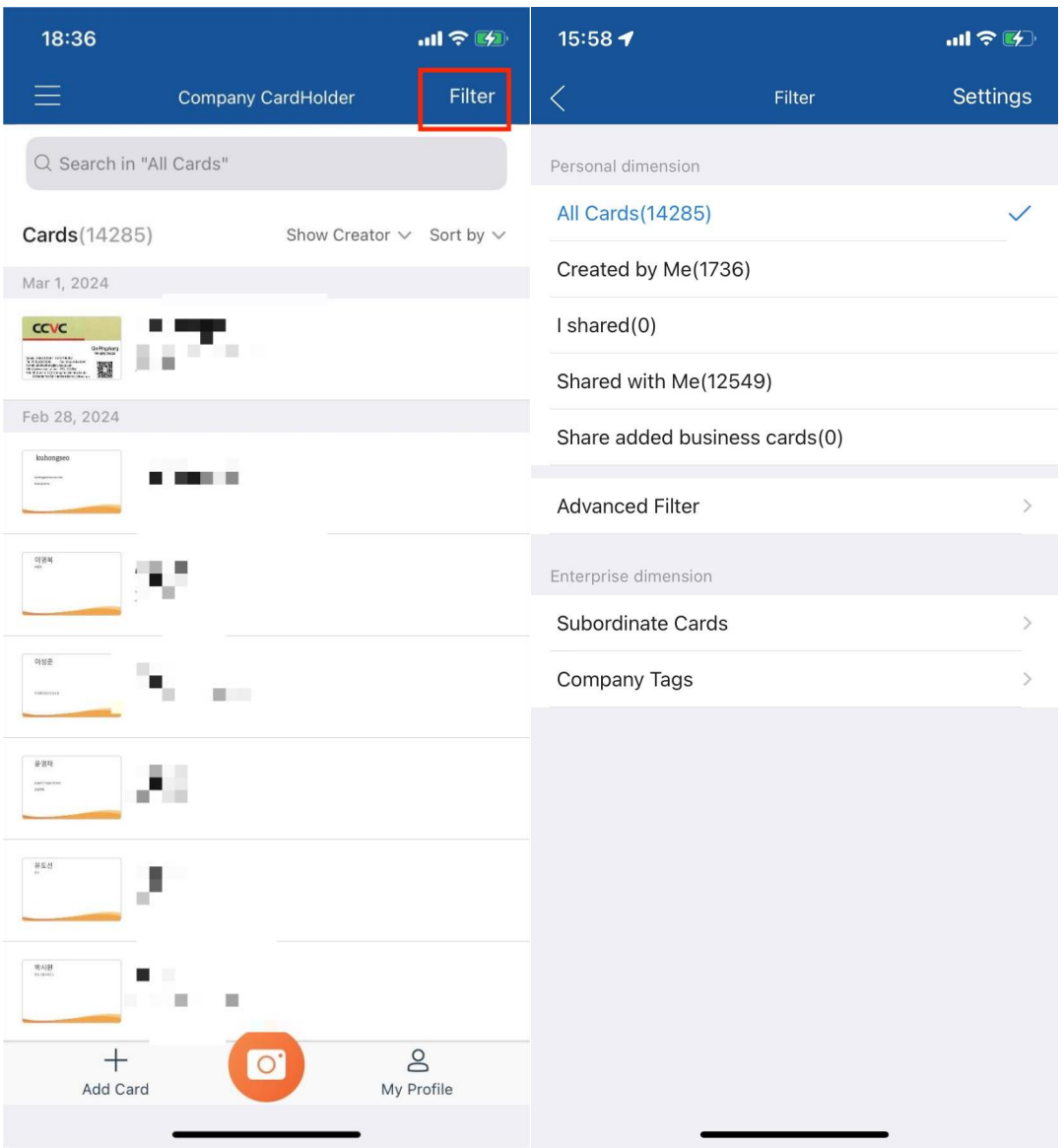

For PC:

- Visit b.camcard.com and sign in with your CamCard Business account.
- Click the card icon. By choosing "Created by Me", "Shared with Me" or "Subordinate Cards" in the "All Cards" column or choosing different tags in the "Tags" column, you can view cards in different groups.

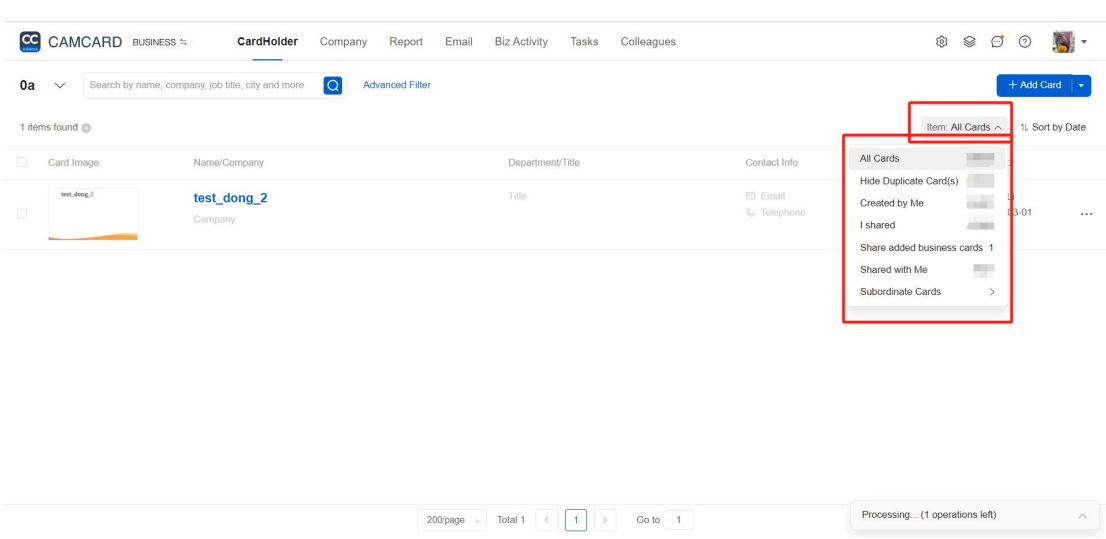

\*The "Subordinate Cards"includes all cards added by your subordinates.

# <span id="page-12-0"></span>Search for business cards

Open the app and enter a keyword to quickly search for a business card. You can also

quickly search for business cards by entering keywords in "Search/Recently

Viewed".

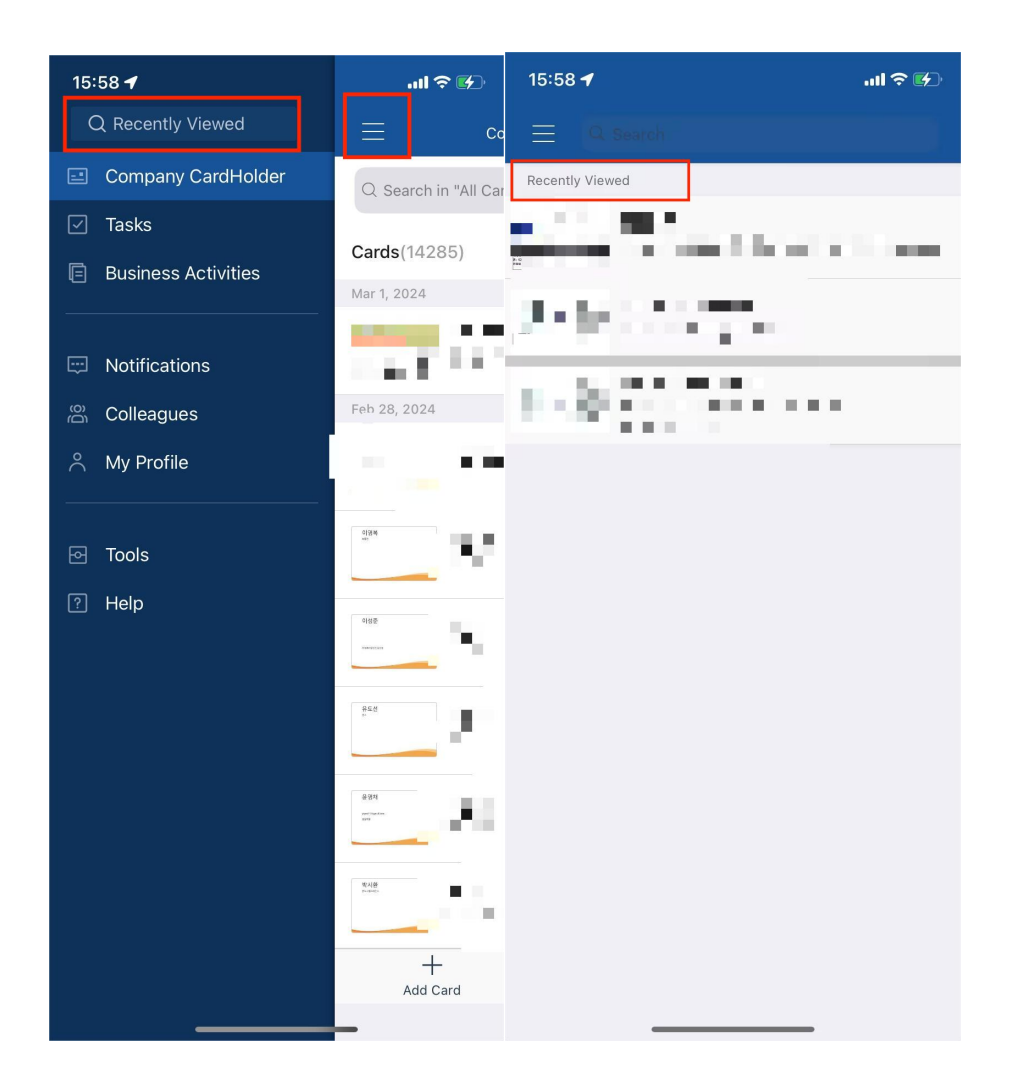

# <span id="page-13-0"></span>Advanced search for business cards

For app:

- Click "Filter" and select Advanced Filtering.
- On the Advanced Filter screen, you can select Tags, Time Range, Created By,

Keywords, and other conditions.

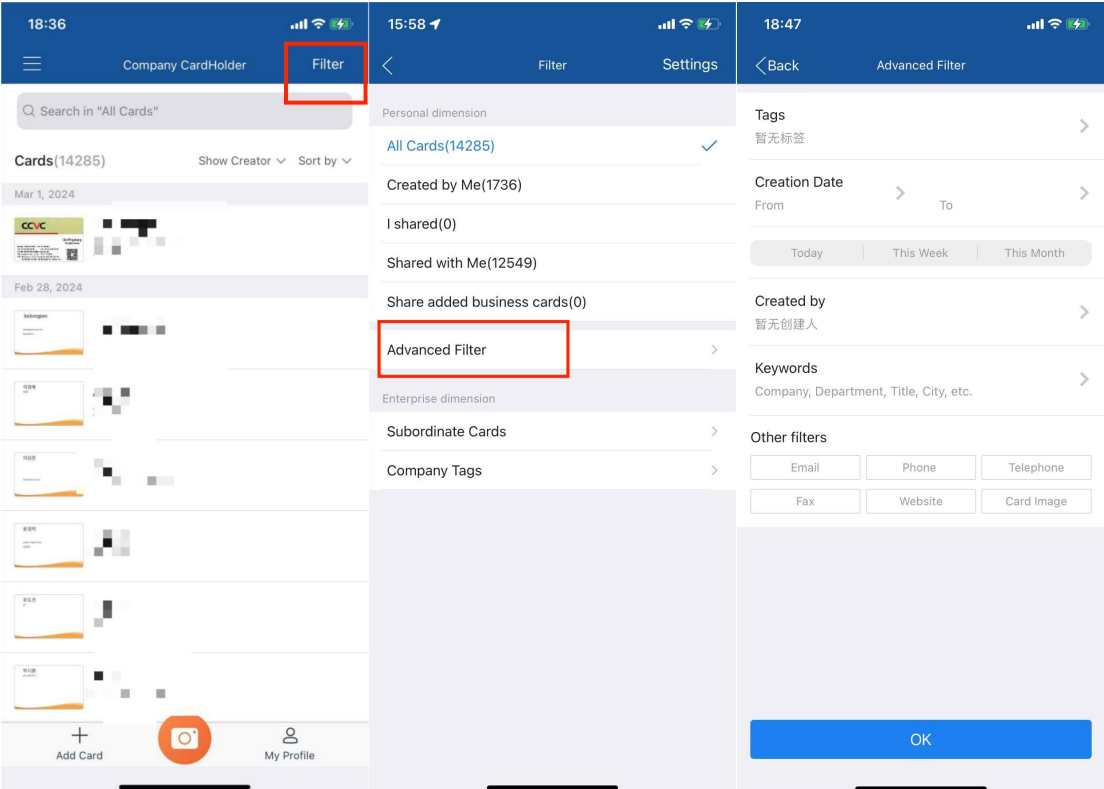

For PC:

- Visit b.camcard.com and log in to your CamCard Business account.
- On the card holder page, click "Advanced Filtering".It can be based on your needs (time frame for creation, business card creator, tags, keywords, email, company, Job title, city, etc.), find the business card you need efficiently and conveniently.

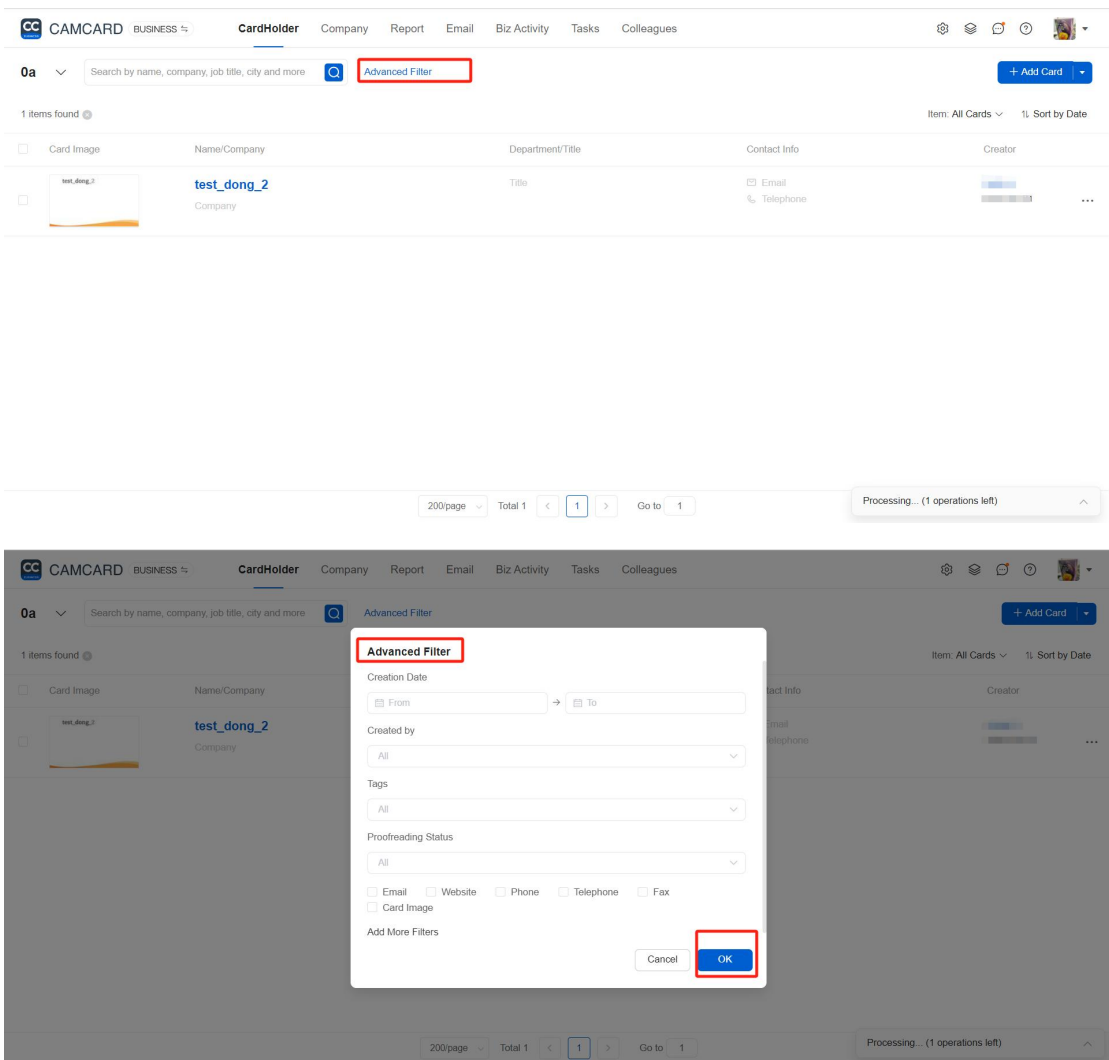

# <span id="page-15-0"></span>View business card details

Open CamCard's business app, enter the company card holder page, and click on the contact card to view his or her detailed information (contact information, company news, business records, and tasks, etc.). View the blue area at the top of the page to view the image of the scanned business

card.

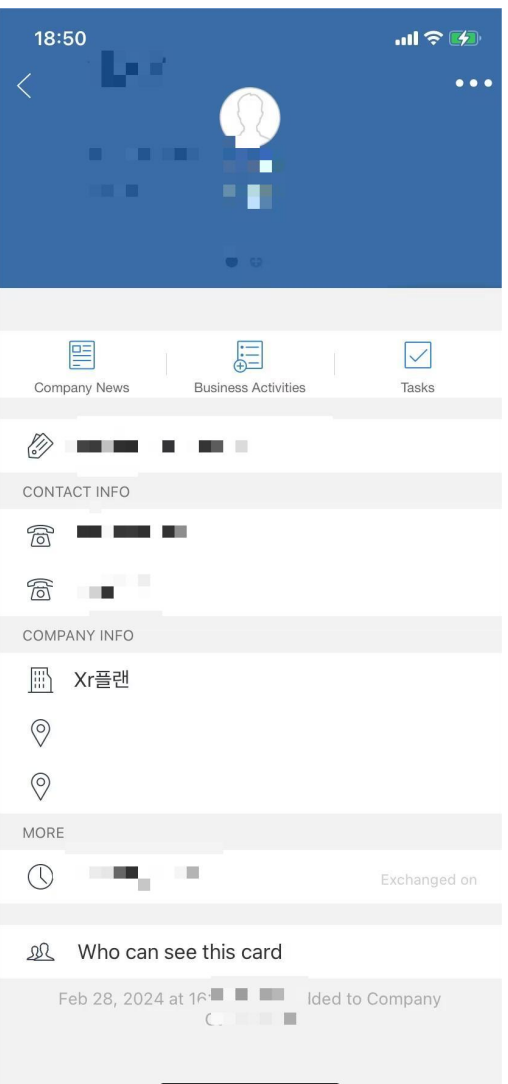

# <span id="page-16-0"></span>Edit business cards

When viewing the details of the card, click "Edit" to complete the edit.

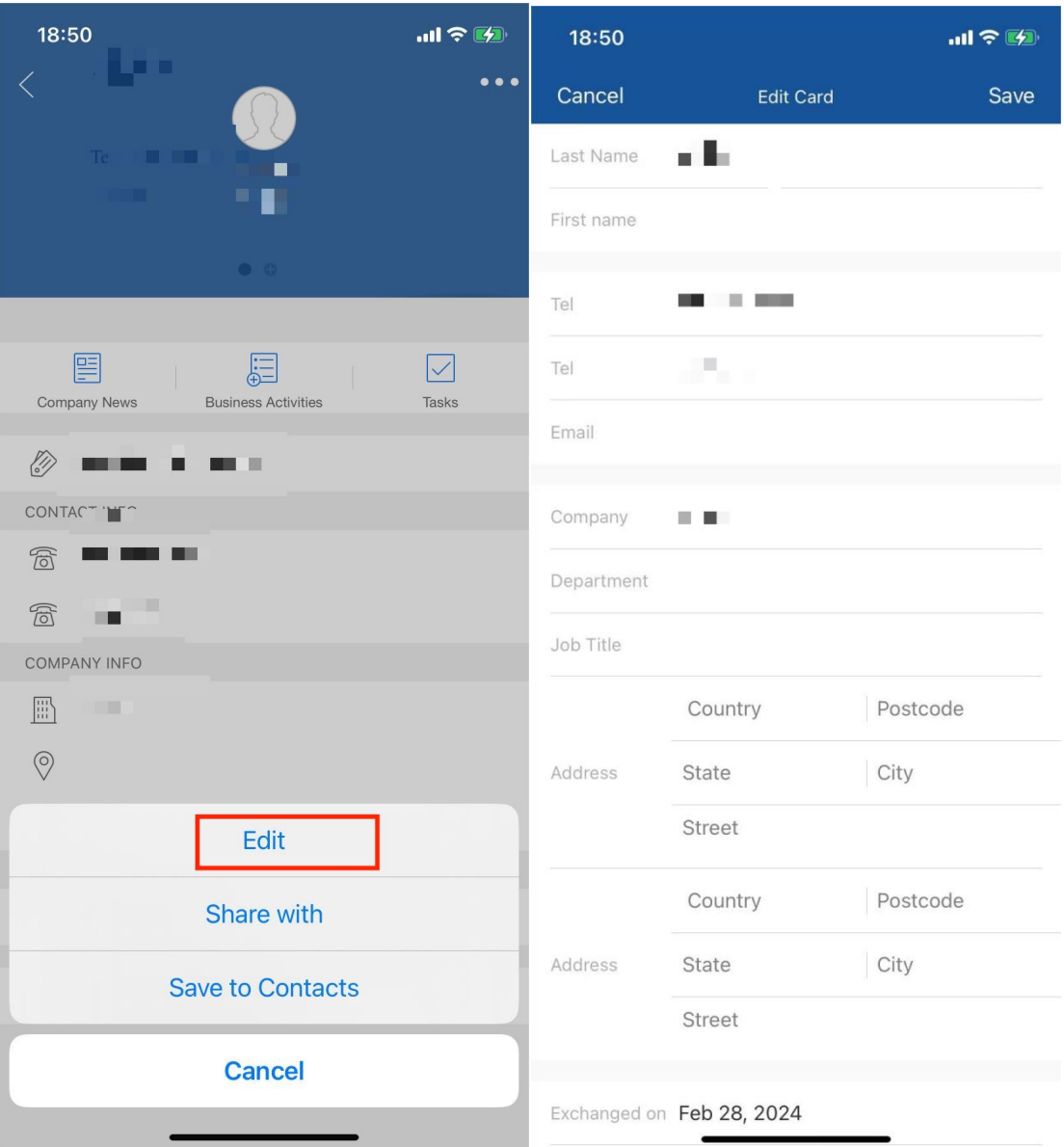

# <span id="page-17-0"></span>Manage business cards and collaborate with your team

### <span id="page-17-1"></span>Set labels for your business cards

For app:

 OpenCamCard Business app, click the contact card to enter the card details page, and click "Click to add tag".You can also label your business card when you shoot it.

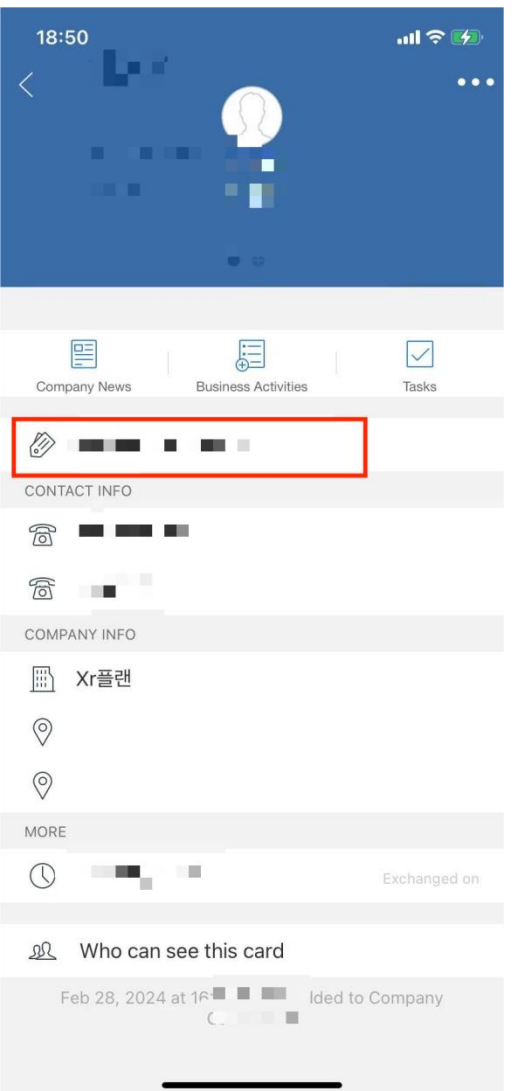

For PC:

- Visit b.camcard.com and log in to your CamCard Business account.
- Click on the business card to enter the business card information page, and click

"Edit Label" in the lower right corner of the page to add a label.

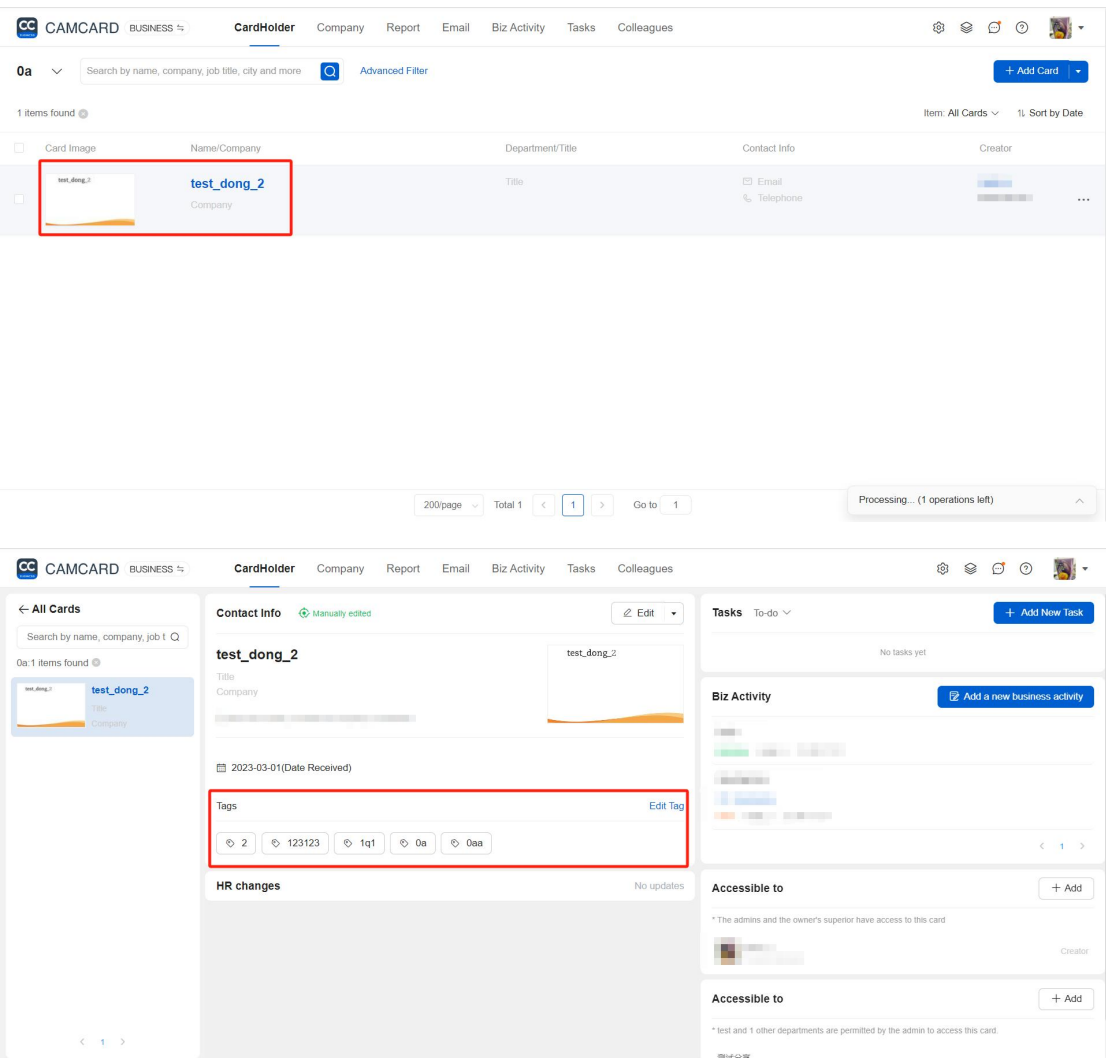

Click "...", you will see "Label" at the bottom right of the card details, and after

clicking, you can select the label.

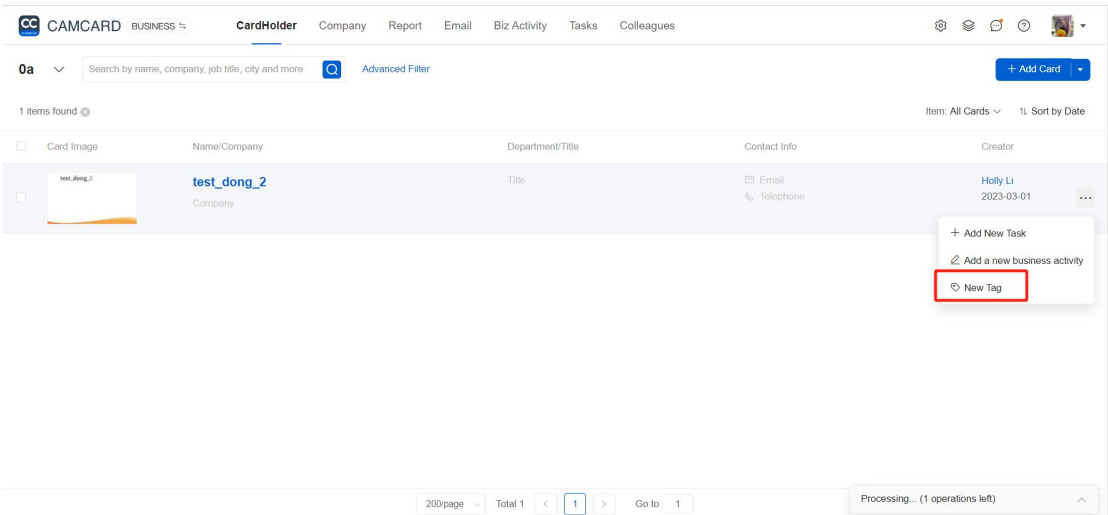

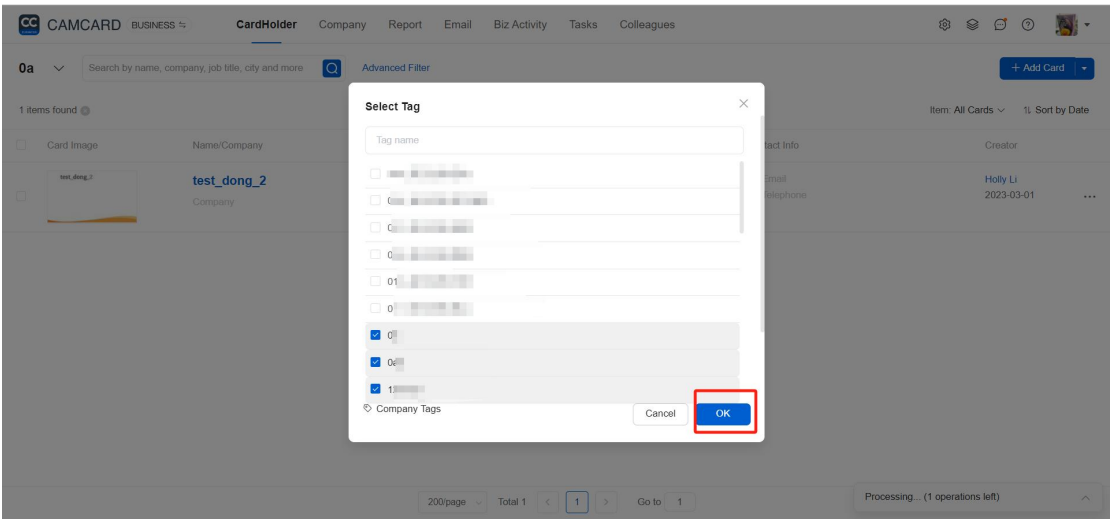

### <span id="page-20-0"></span>Merge duplicate business cards

 Access the computer b.camcard.com, log in to your CamCard Business account, the system will automatically filter all business cards regularly, and when the same business card is found, it will be automatically linked. Click Details [actions](https://b12013.camcard.com/card/help)

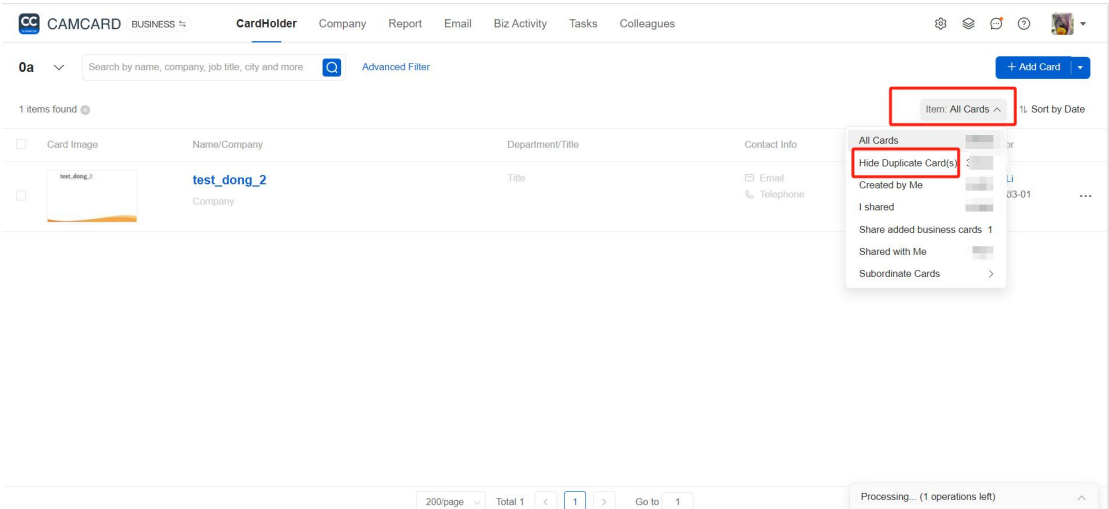

 Manual merging: You can select "Hide duplicate business cards" in the "Business Card Holder", and when hidden, only one of the same business cards will be displayed.

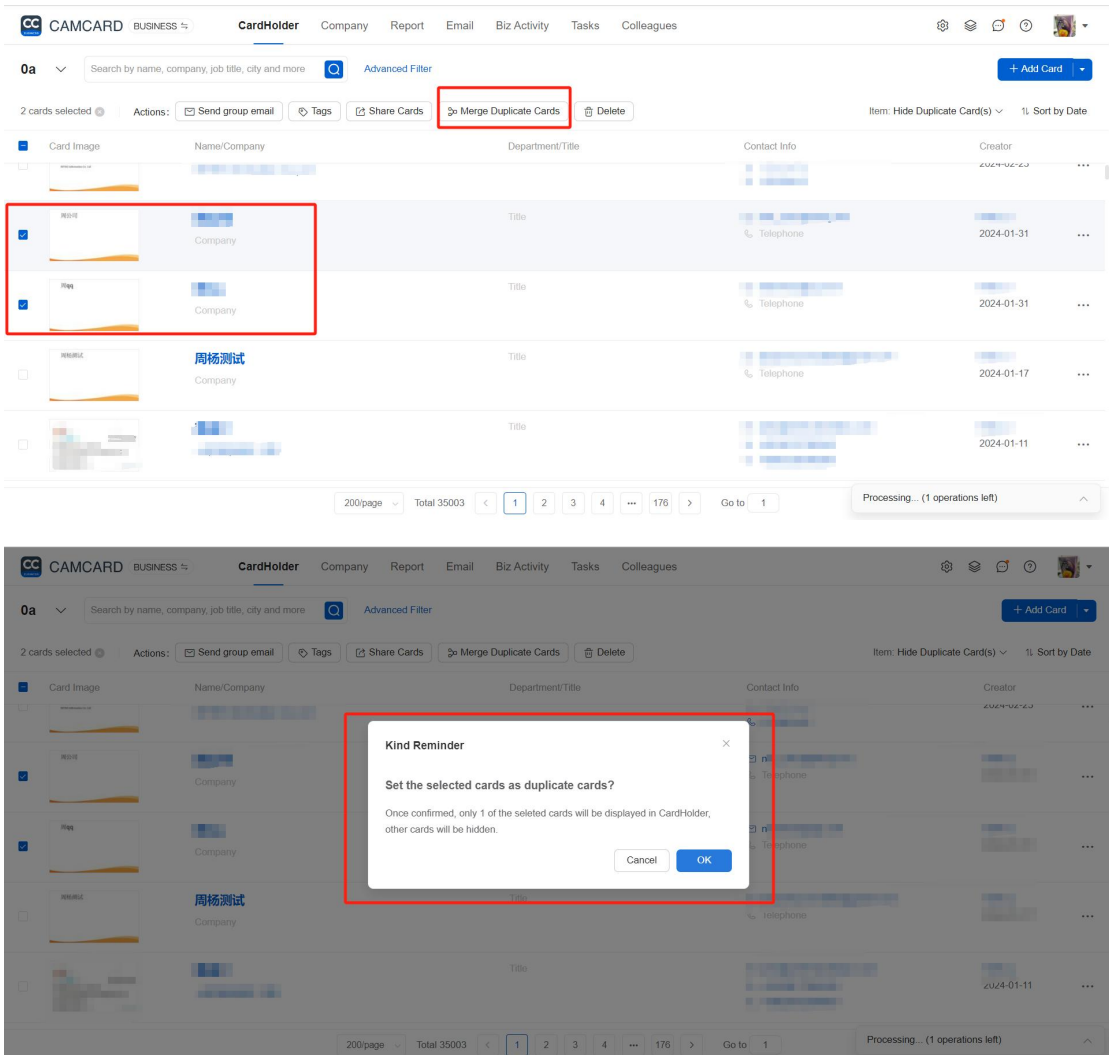

# <span id="page-21-0"></span>Records of visits

For app:

- On the "Business Card Holder" screen, click the business card of the person you are visiting, and then click "Consultation History".
- "Type":which allows you to quickly record the type of consultation;
- "Inputs": you can add information such as text and photos.
- "Location": You can get the current location information;
- "Time" : record the time of the meeting. When you're done recording, click

#### "Save".

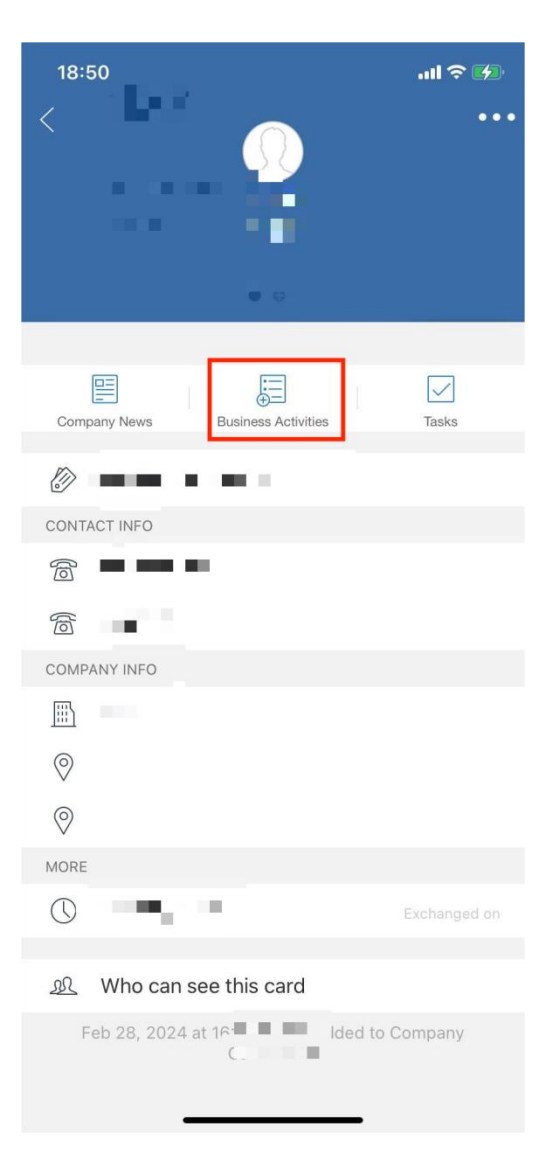

For PC:

- Visit b.camcard.com, log in to your CamCard Business account, click on the "Business Card Holder" page, click on the contact card, and click "Add Conversation".
- On the "Add Consultation History" screen. You can quickly select the type of meeting, such as customer visits, customer visits, emails, etc., and you can also add text, photos, time and location, and other information.
- After saving, click "Report" to quickly report the record to your boss via email.

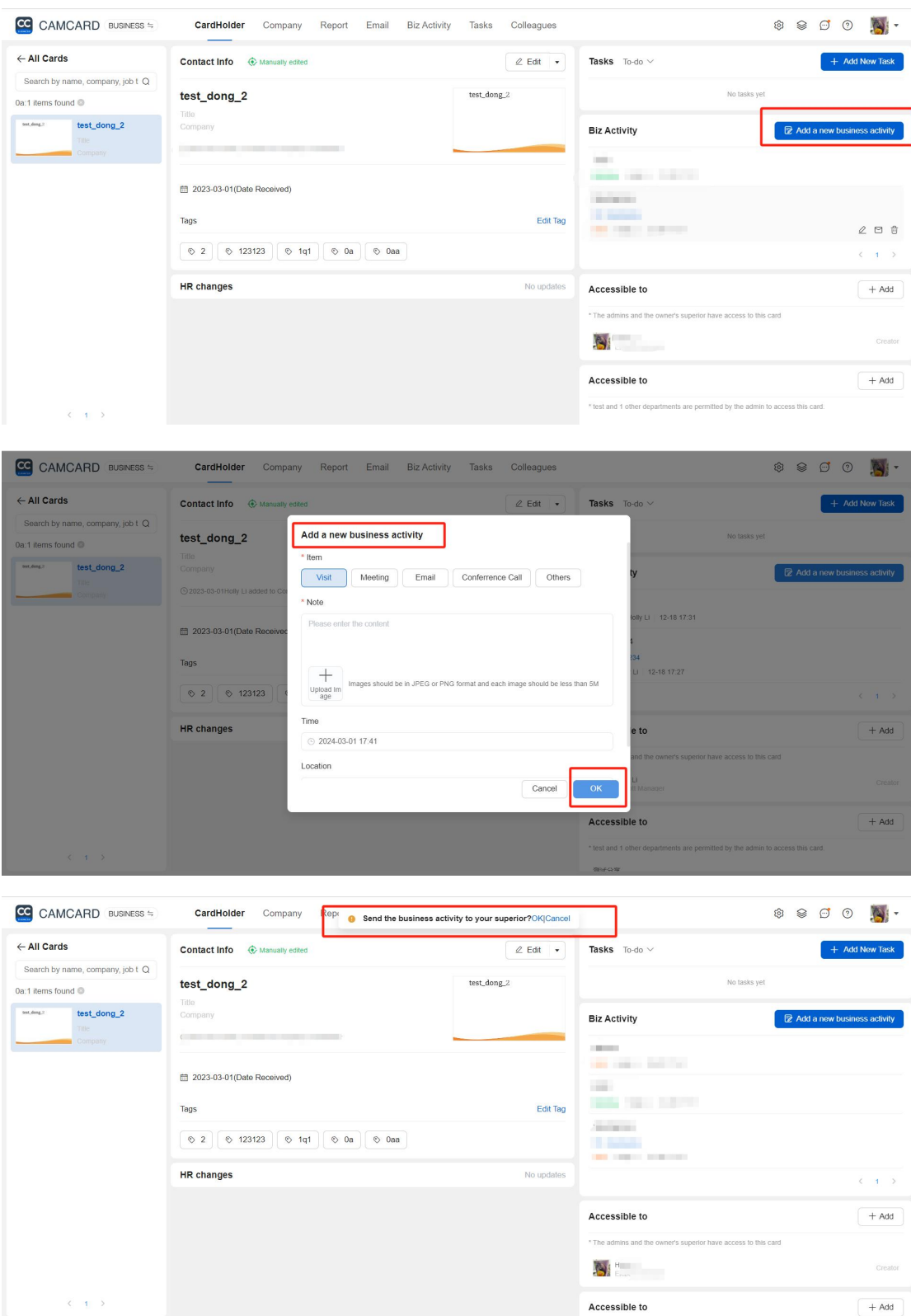

# <span id="page-23-0"></span>Add/assign tasks

For app:

- Open CamCard Business app, click the menu bar, and click "Tasks" to enter the task page.Click "New Task".
- On the page, you can edit the task title, set the task owner, deadline, and related contacts Business cards, completion status, add notes, and more.

\*Every day at 9 a.m., CamCard Enterprise will send you a reminder if you have a to-do task due for the day.

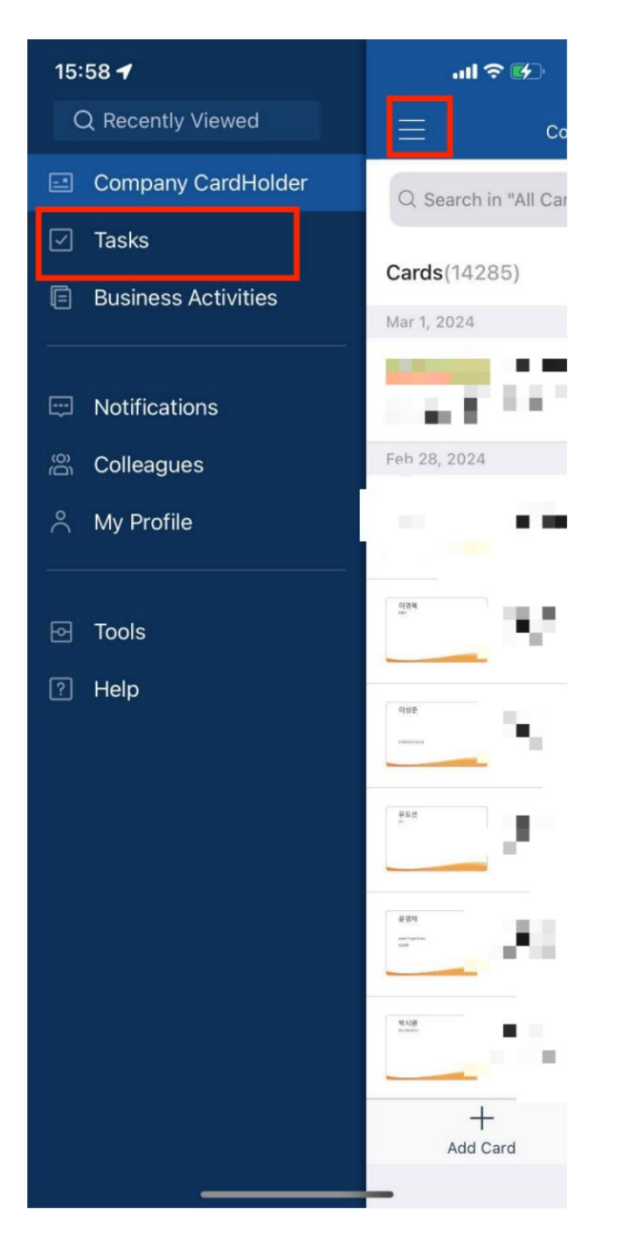

For PC:

Visit b.camcard.com, log in to your CamCard Business account, support new

tasks, click to view tasks related to you, or subordinate tasks.

 On the page, edit the task title, set the task owner, deadline, related contact card, completion status, and add notes.

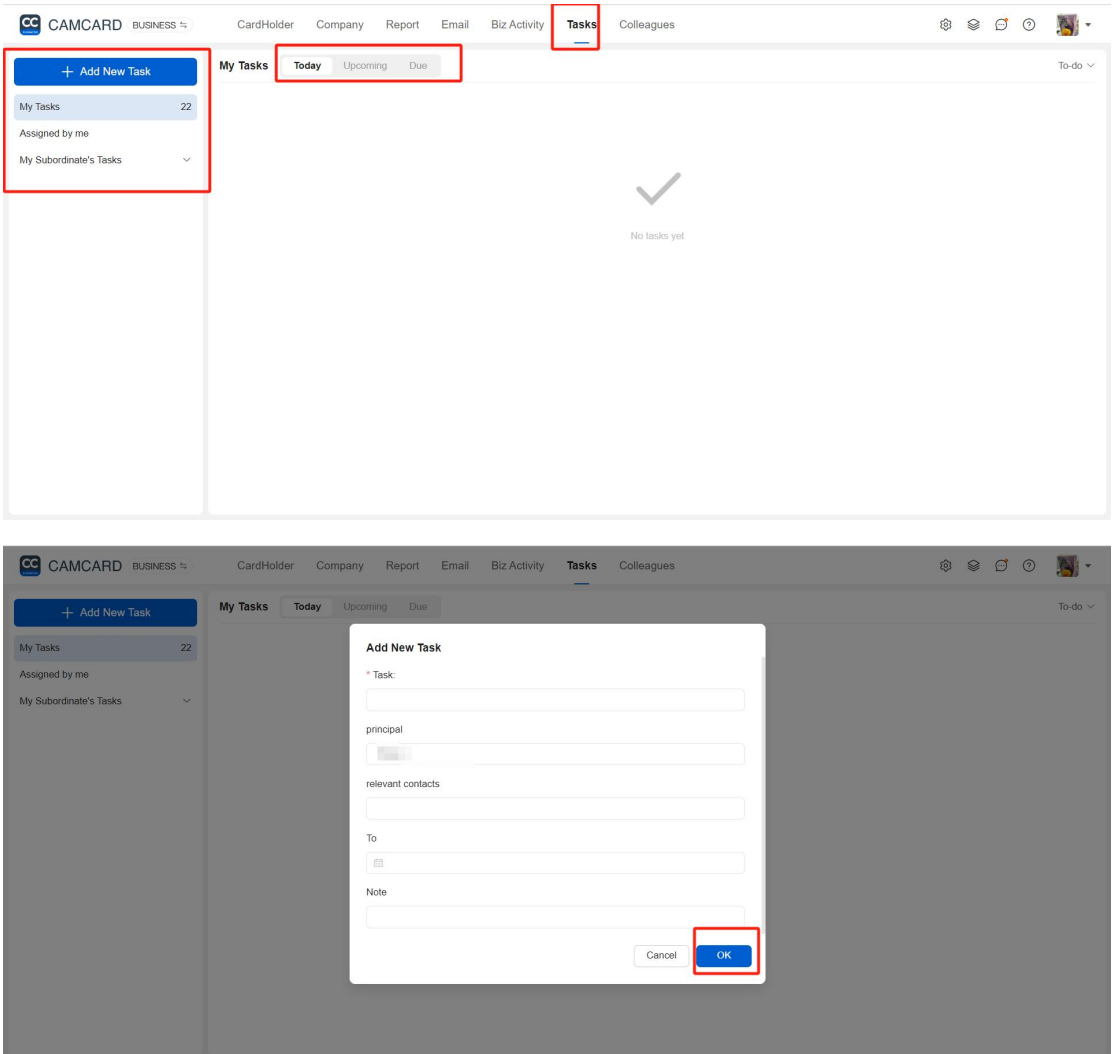

# <span id="page-25-0"></span>View your colleagues' business cards

Open CamCard Business app, click the "menu", click "Colleagues", you can see the business card information of all colleagues, and click the card to view the details.

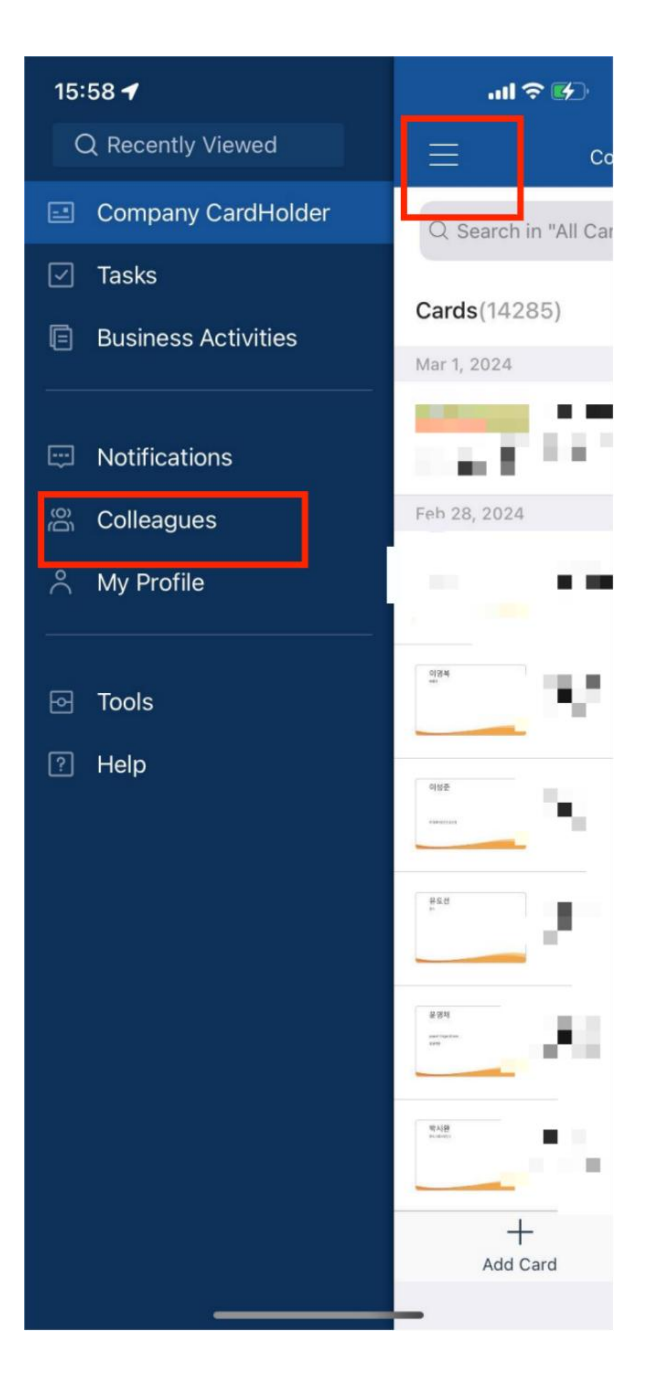

### <span id="page-26-0"></span>Export business cards

A super administrator, or a user authorized by a super administrator, can export business cards from a company card holder. Ordinary users can only export business cards in private business card holders under operations that are not authorized by the super administrator. (The export function is only available on pc)

# <span id="page-27-0"></span>Export to Excel

- Visit b.camcard.com, log in to your CamCard Business account, and click "Toolbox".
- Click "Export to Excel", "Export Business Card Holder to Excel". After exporting, select "Open" to "View" or "Save".

\* (If you can't find the "Export Company Card Holder to Excel" button, please contact

your administrator to increase this permission for you.)

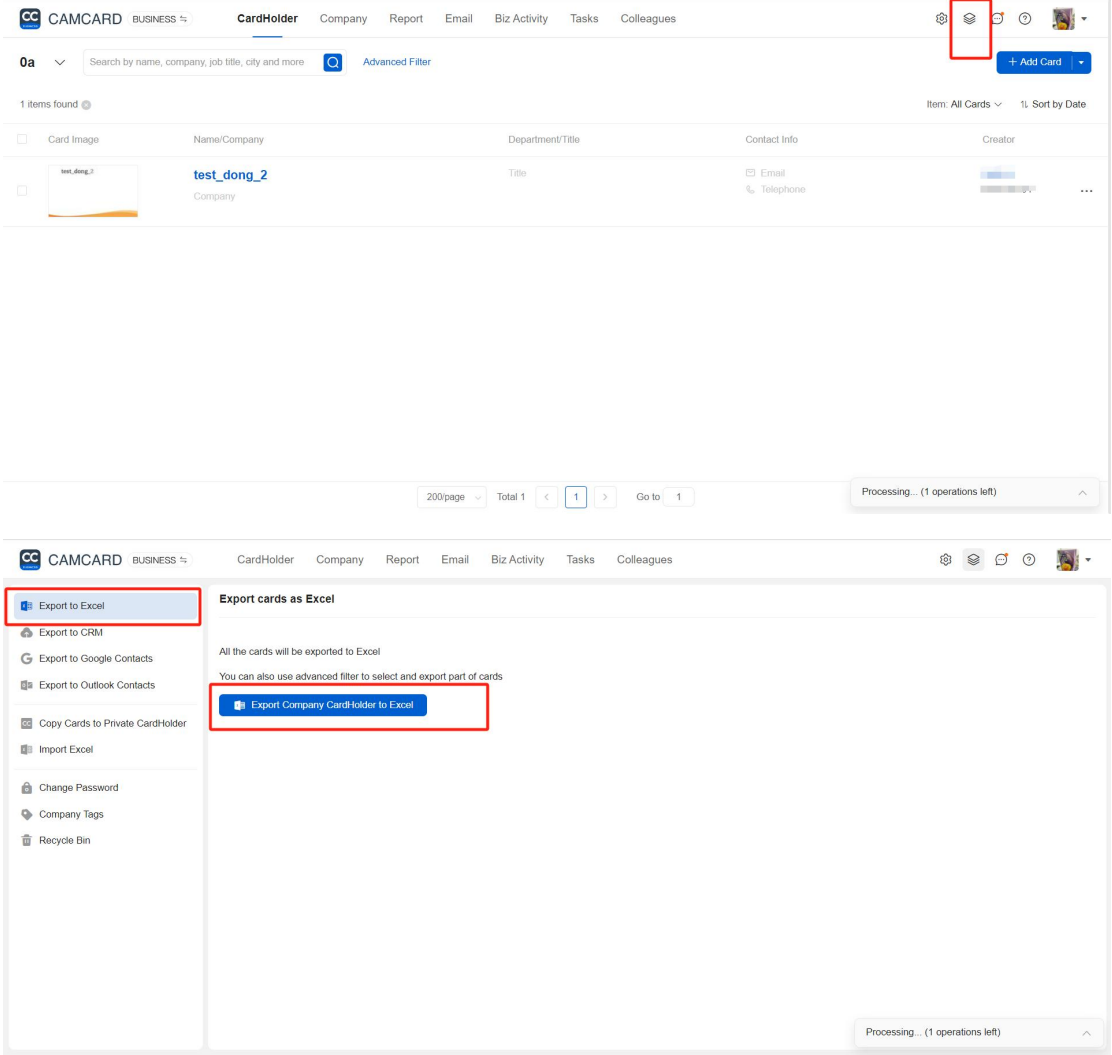

## <span id="page-28-0"></span>Export to Outlook

- Visit b.camcard.com and log in to CamCard Business account. Click "Tools".
- Click "Export to Outlook Contacts", and after binding your account, you can

export your business card to Outlook Contacts.

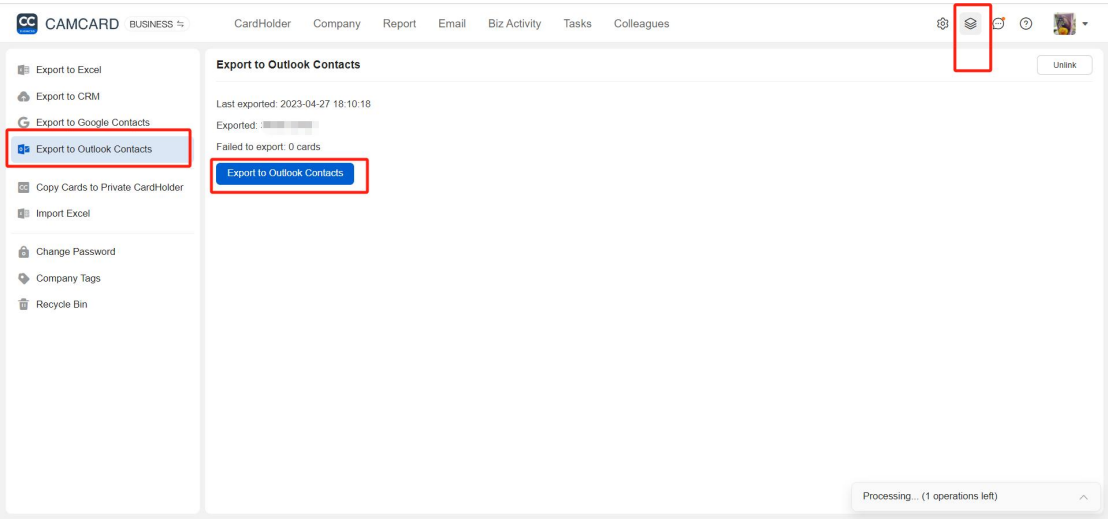

### <span id="page-28-1"></span>Export to salesforce/SugarCRM/Microsoft Dynamics

- Visit b.camcard.com and log in to CamCard Business. Click "Tools".
- Click "Export to CRM", log in to the corresponding CRM account according to the

 $\circledcirc \circledcirc \bullet$ CO CAMCARD BUSINESS CardHolder Company Report Email Biz Activity Tasks Colleagues Export to CRM  $\mathbb{R}$  Export to Excel Export to CRM This feature is not enabled **G** Export to Google Contacts Enable Now 图 Export to Outlook Contacts Copy Cards to Private CardHolder **Illi** Import Excel Change Password Company Tags **面** Recycle Bin Processing... (1 operations left)

administrator settings, and then export.

# <span id="page-29-0"></span>Export to Google Contacts

- Visit b.camcard.com and log in to CamCard Enterprise account. Click "Tools".
- Click "Export to Google Contacts", and after linking your account, you can export

your business card to Google Contacts.

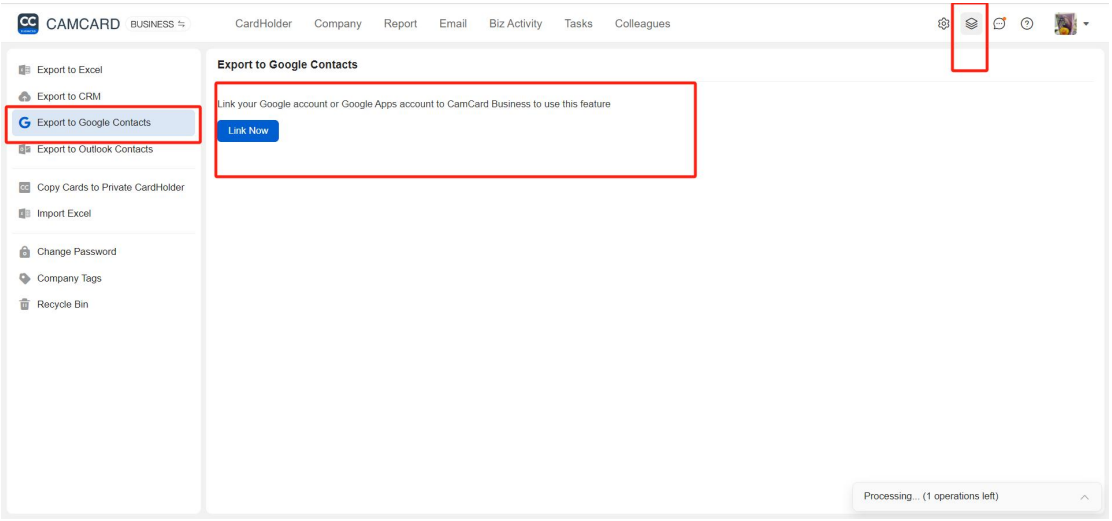

### <span id="page-29-1"></span>Save to your phone's contact

- Open CamCard Business app and click the card to enter the card details.
- Click the button and select "Save to Contacts". (In the "Toolbox" in the upper left

corner, you can set the default saved address book, please refer to the detailed

settings.)

# <span id="page-29-2"></span>Personal Center

### <span id="page-29-3"></span>Add my information

Open CamCard Business app, click the button, open the left column, and click

"Personal Center" to complete your personal information.

- Tap the "+" to take a photo of your business card or select an existing card to add personal information.
- Enter the information manually. If you don't have a business card, you can also manually create and complete your personal information by clicking "Edit", and the notification bar at the top can prompt the completeness of the information.

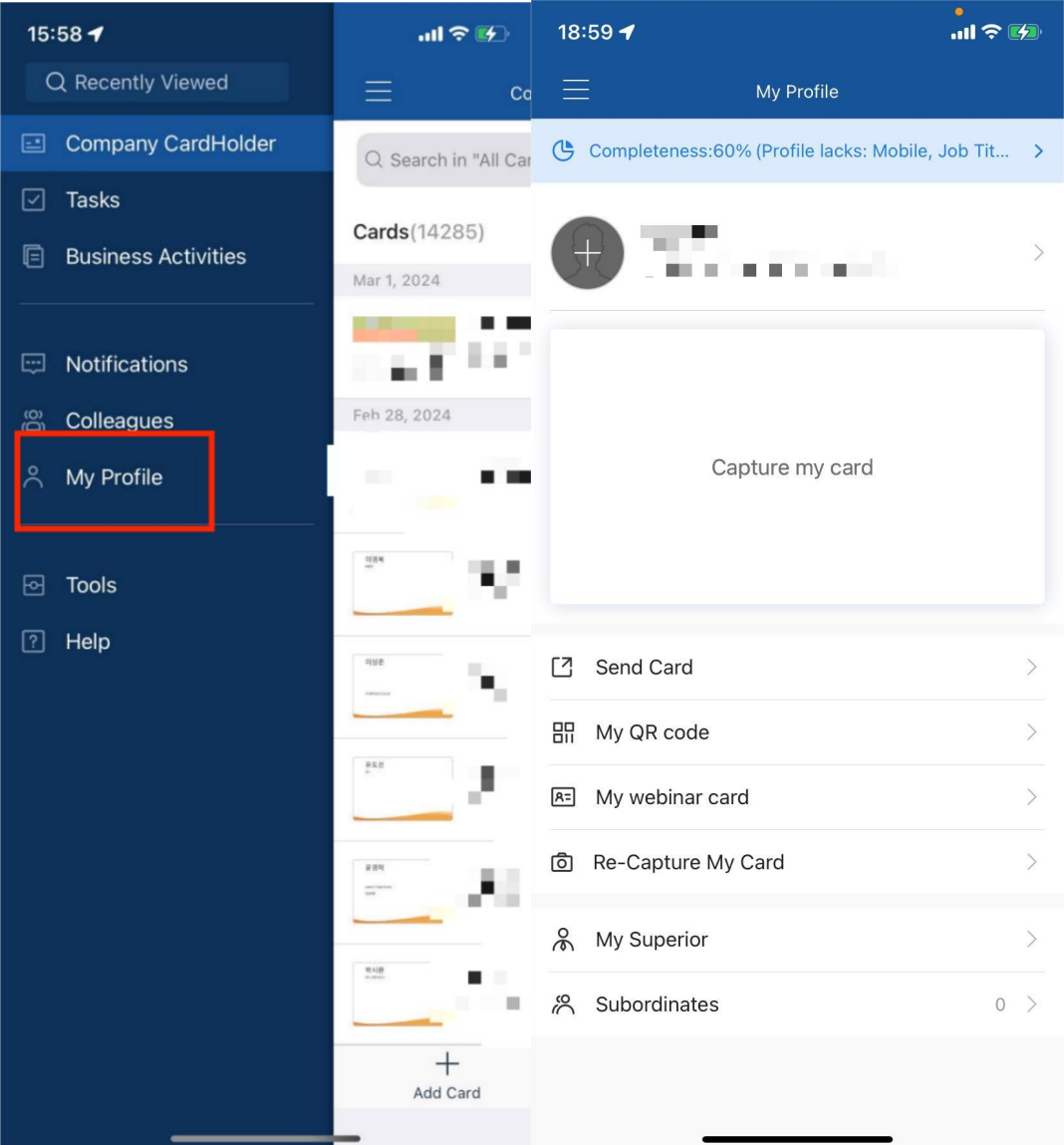

# <span id="page-30-0"></span>My QR code

OpenCamCard Business app, click the menu bar, and click "Personal Center". on

the Personal Center page, click "My QR code" to save the QR code business

card.

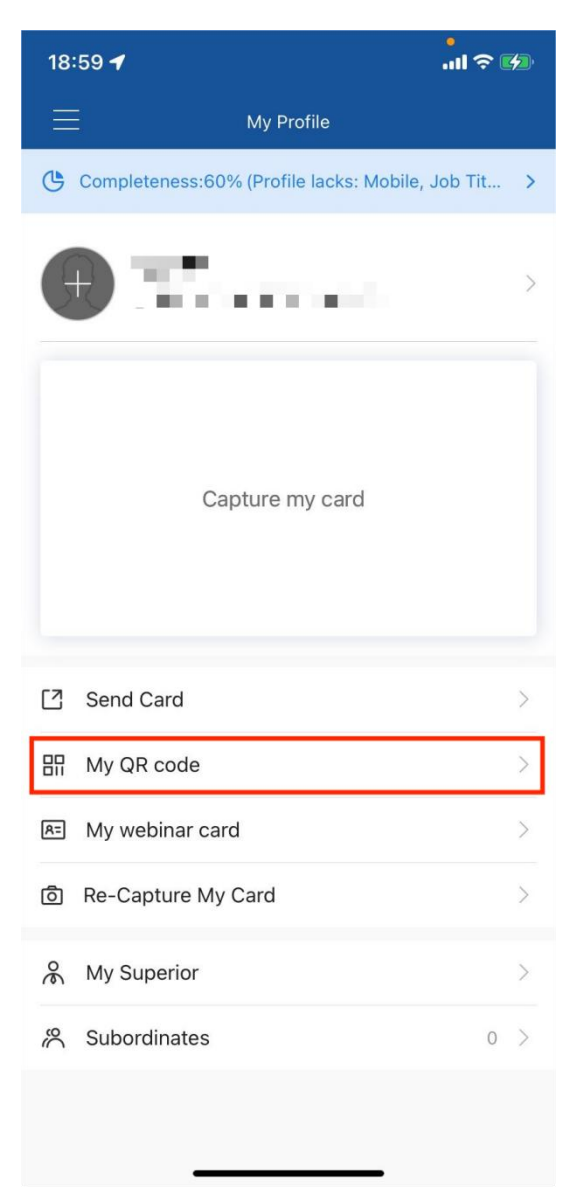

# <span id="page-31-0"></span>My virtual meeting business card

- On the "Personal Center" page, click "My Virtual Meeting Business Card" to customize the meeting background.
- You can add "QR code","name", "position", etc., adjust the placement, customize the background image, etc. Once the settings are complete, you can select the

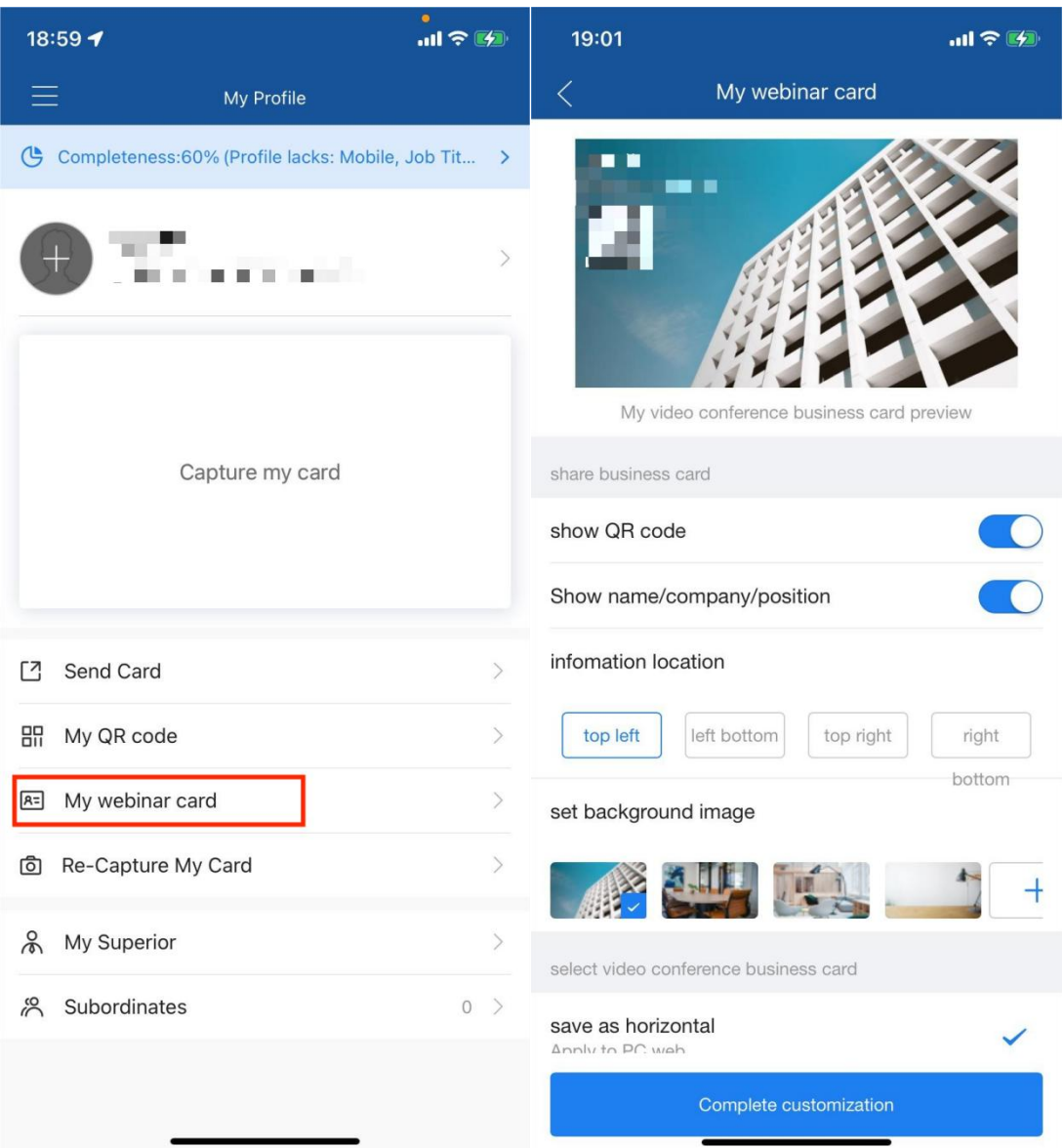

horizontal or vertical version and save it.

# <span id="page-32-0"></span>Set up a boss

For app:

On the company card holder page, click the "My Boss" to set other colleagues

who use CamCard Business to become your boss.

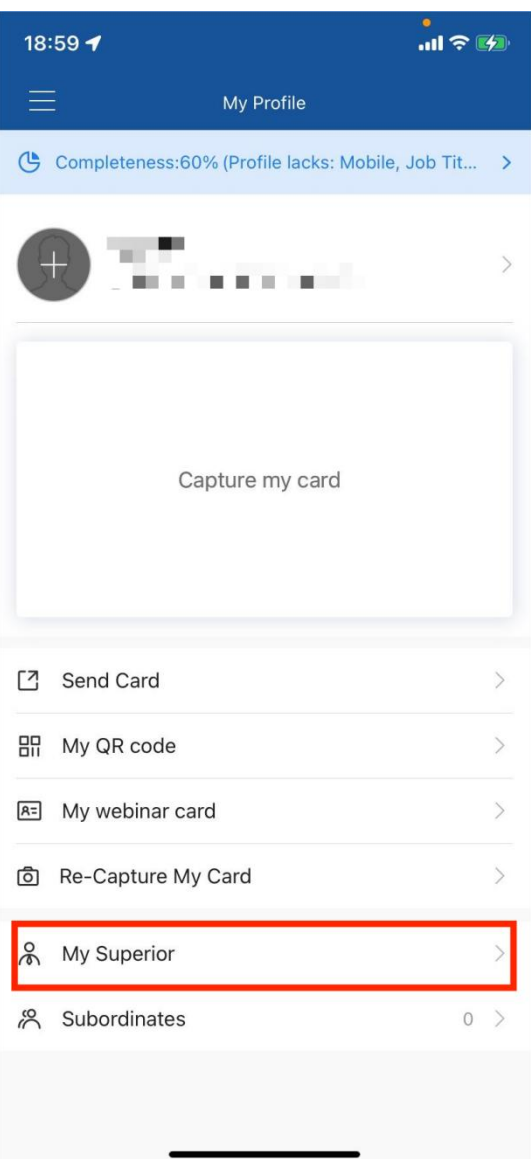

For PC:

 Visit b.camcard.com, log in to your CamCard Business account, and click the icon to set it up in "My Boss".

#### Admin settings

 Visit b.camcard.com, log in to your CamCard Business administrator account, and click the "Settings" button to set it up.

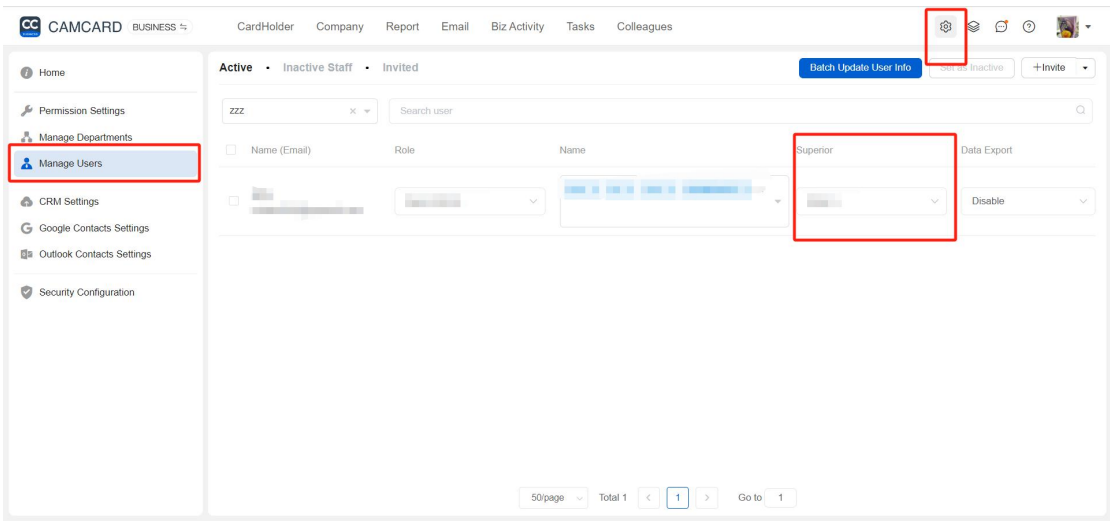

### <span id="page-34-0"></span>Personal business card holder

- Visit b.camcard.com, log in to your CamCard Business account, and click the down arrow to switch to CamCard Personal Edition.
- If you want to copy a business card from a private business card holder to a company business card holder, please refer to Chapter 1 "Importing Business Cards" - "From a Private Name."-"Clip copy business card".
- CamCard Personal account, even if the CamCard Business account package expires, you can still use the Personal account normally and safely to manage your private business card holder.

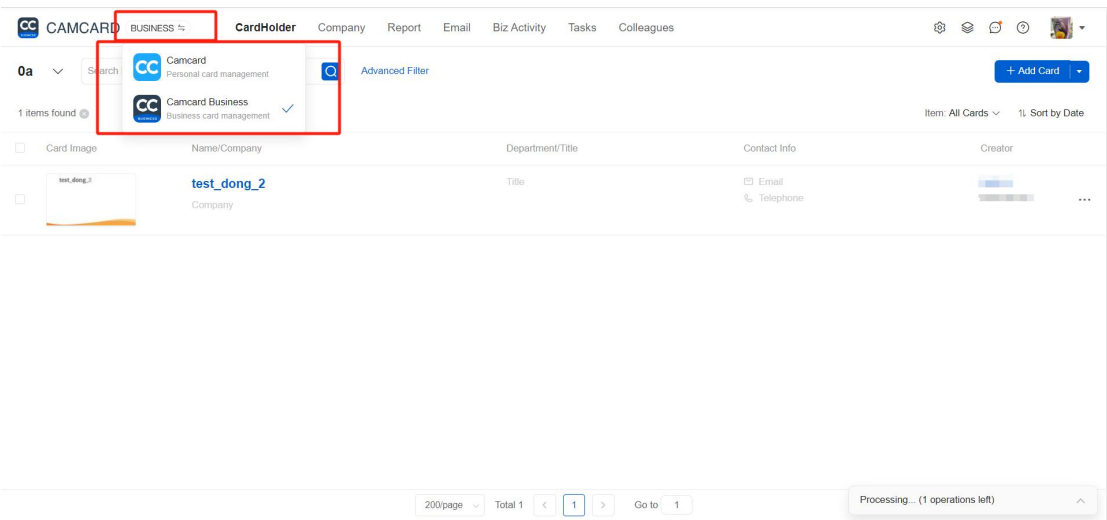

### <span id="page-35-0"></span>**Others**

# <span id="page-35-1"></span>Set the recognition language

OpenCamCard Business app, click the menu button, click the "Toolbox" below,

find "Select Recognition Language", and set it.

Only the languages required for recognition are enabled, which is conducive to

improving the recognition efficiency.

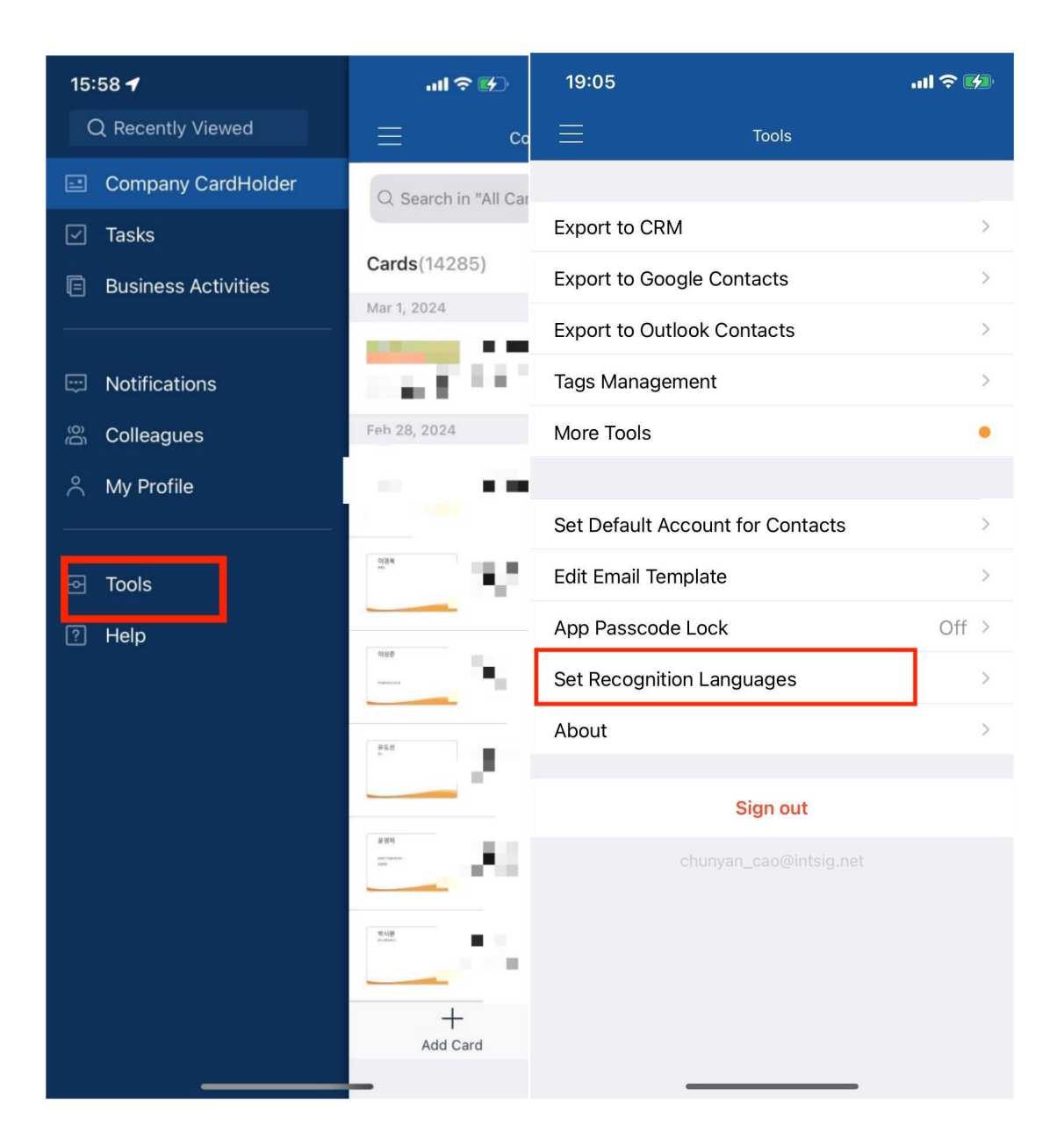

### <span id="page-36-0"></span>Email templates

Open CamCard Business app, tap the menu button, click "Toolbox", find "Set Email Template".

\*Please be careful not to delete or replace characters such as [Name] and "Note" in the email. When you send an email to a contact, [Name] will automatically appear as the contact's name, and [Note] will display the notes added to the contact.

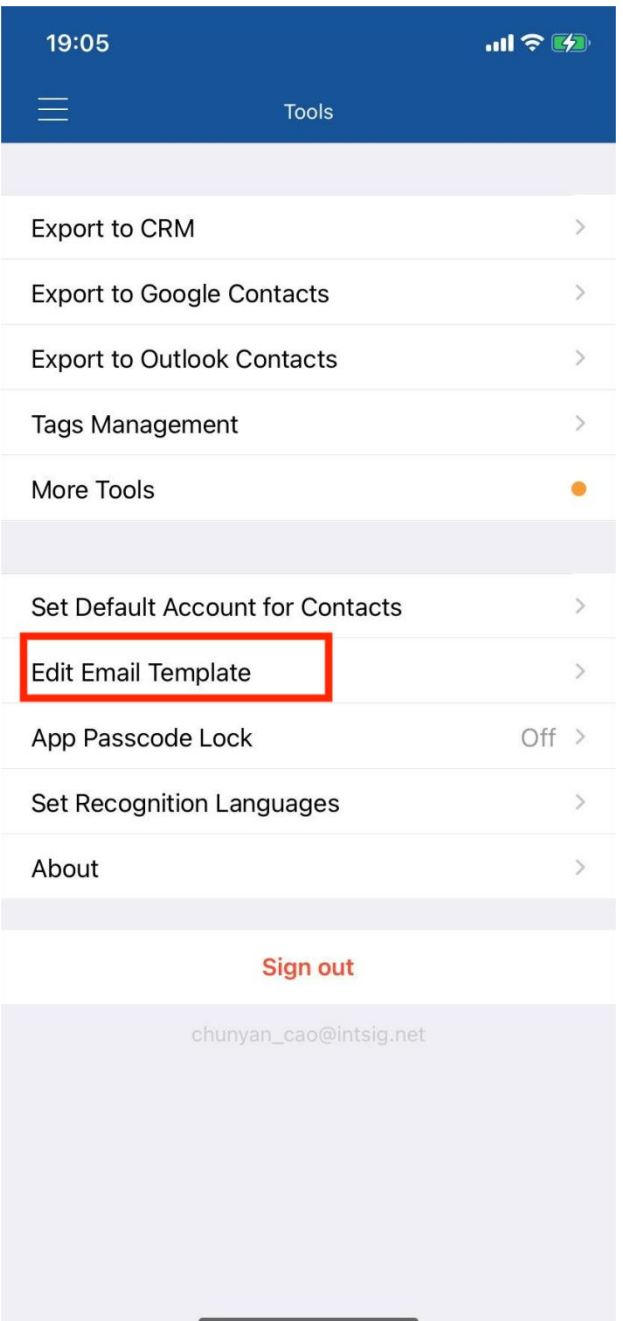

# <span id="page-37-0"></span>Contacts settings

Open CamCard Business app, click the menu button,and click "Toolbox" below. Find

"Set default save account" and set it up.

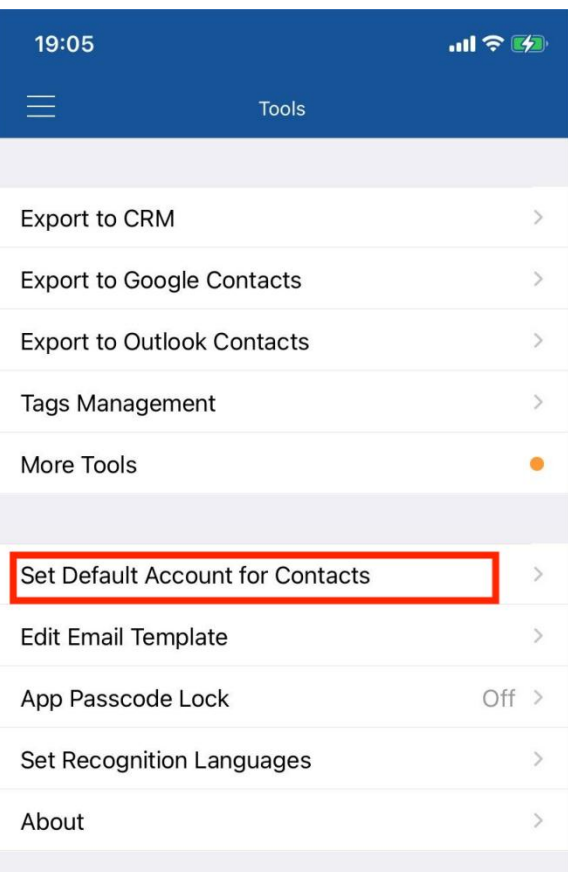

Sign out

chunyan\_cao@intsig.net